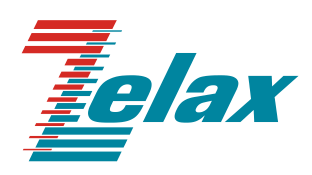

# **Зелакс ММ**

Руководство по эксплуатации MM-22x, MM-52x

© 1998 — 2024 Zelax. Все права защищены.

Редакция 14 от 04.12.2024 г.

Россия, 124365 Москва, г. Зеленоград, ул. Заводская, дом 1Б, строение 2 Телефон: +7 (495) 748-71-78 (многоканальный) • [http://www.zelax.ru](http://www.zelax.ru/) Отдел технической поддержки:<tech@zelax.ru> • Отдел продаж:<sales@zelax.ru>

# Оглавление

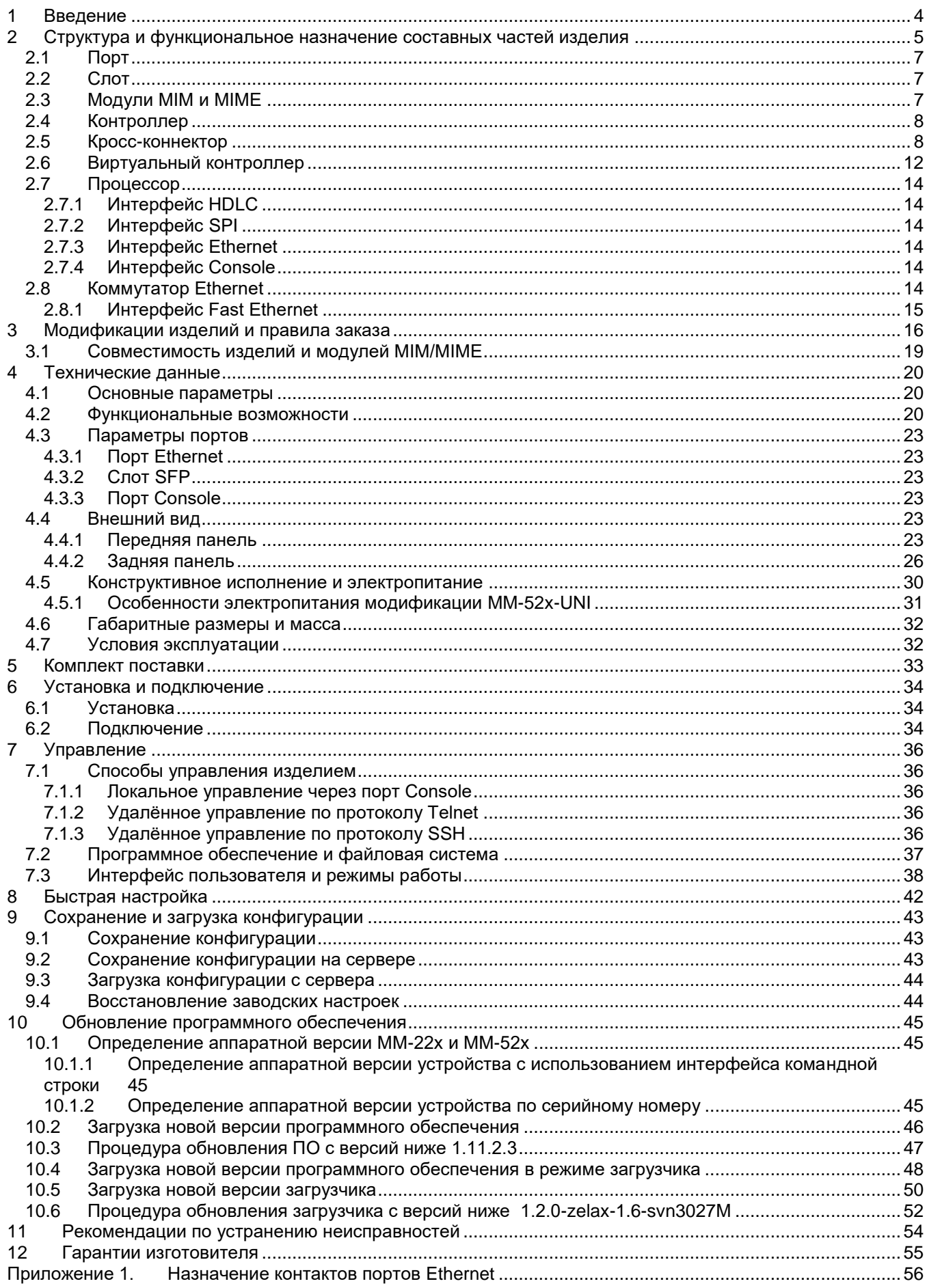

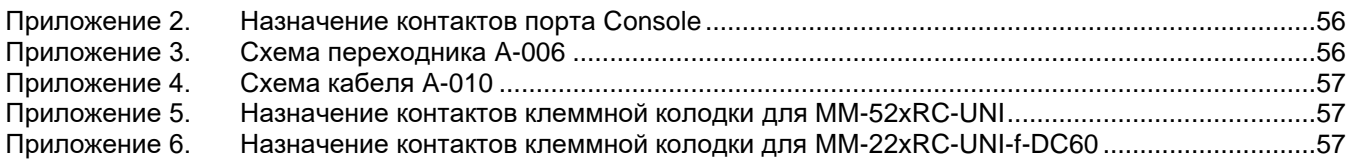

# <span id="page-3-0"></span>**1 Введение**

Мультисервисная платформа Speedway включает в себя основные телекоммуникационные устройства: мультиплексор, коммутатор Ethernet, маршрутизатор, модем и голосовой шлюз, что позволяет применять его как в традиционных сетях TDM, так и в сетях с коммутацией пакетов. Используя различные сочетания этих коммутационных элементов и их функциональности можно получить практически любое телекоммуникационное устройство — мультиплексор, инверсный мультиплексор, маршрутизатор, Ethernet-мост, мини-DSLAM, модем, конвертер интерфейсов, голосовой шлюз и т.д. [\(Рис. 1\)](#page-3-1).

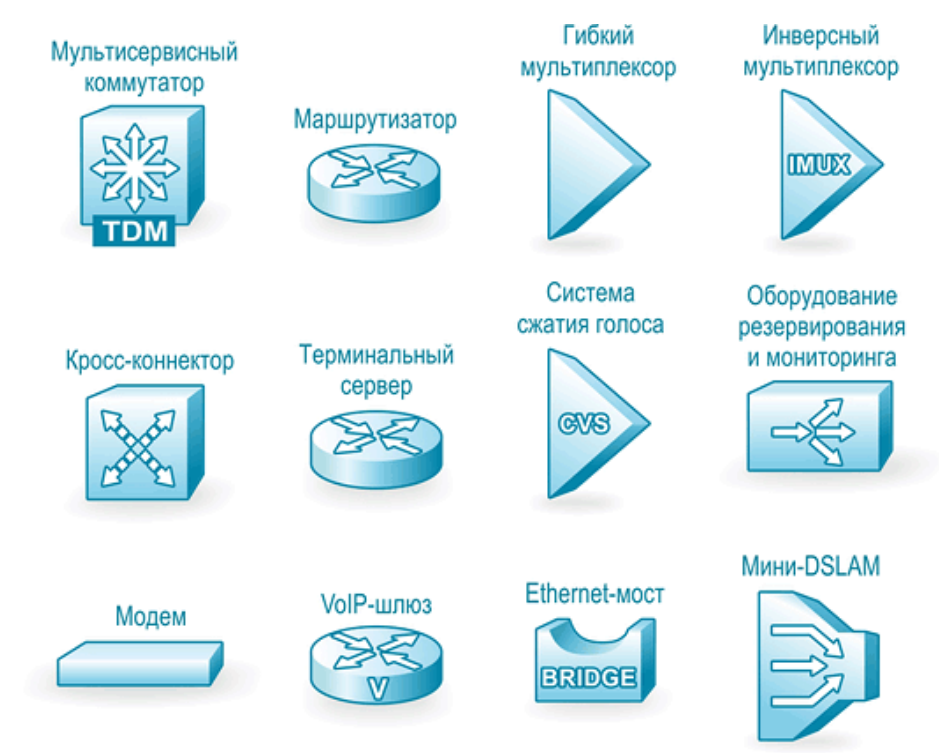

**Рис. 1 — Оборудование на базе платформы Speedway**

<span id="page-3-1"></span>Модульная конструкция платформы Speedway обеспечивает максимальную гибкость конфигурации, возможность постепенного масштабирования сети и внедрения новых технологий без замены всего оборудования. Широкий выбор дополнительных модулей позволяет подключаться к различным каналам связи и расширять функциональность оборудования по мере необходимости.

Всё оборудование Speedway оснащено высокопроизводительными процессорами с WAN и Ethernet-портами, которые обеспечивают подключение к глобальным и локальным сетям передачи данных и обработку трафика на втором, третьем и четвёртом уровнях сетевой модели OSI.

# <span id="page-4-0"></span>**2 Структура и функциональное назначение составных частей изделия**

Данный раздел содержит пояснения относительно терминологии, сведения об общей структуре изделия и функциональном назначении его составных частей.

Изделия MM-22x и MM-52x представляют собой базовый модуль с портами Console и Ethernet и слотами для установки модулей расширения [\(Рис. 2,](#page-4-1) [Рис. 3\)](#page-5-0).

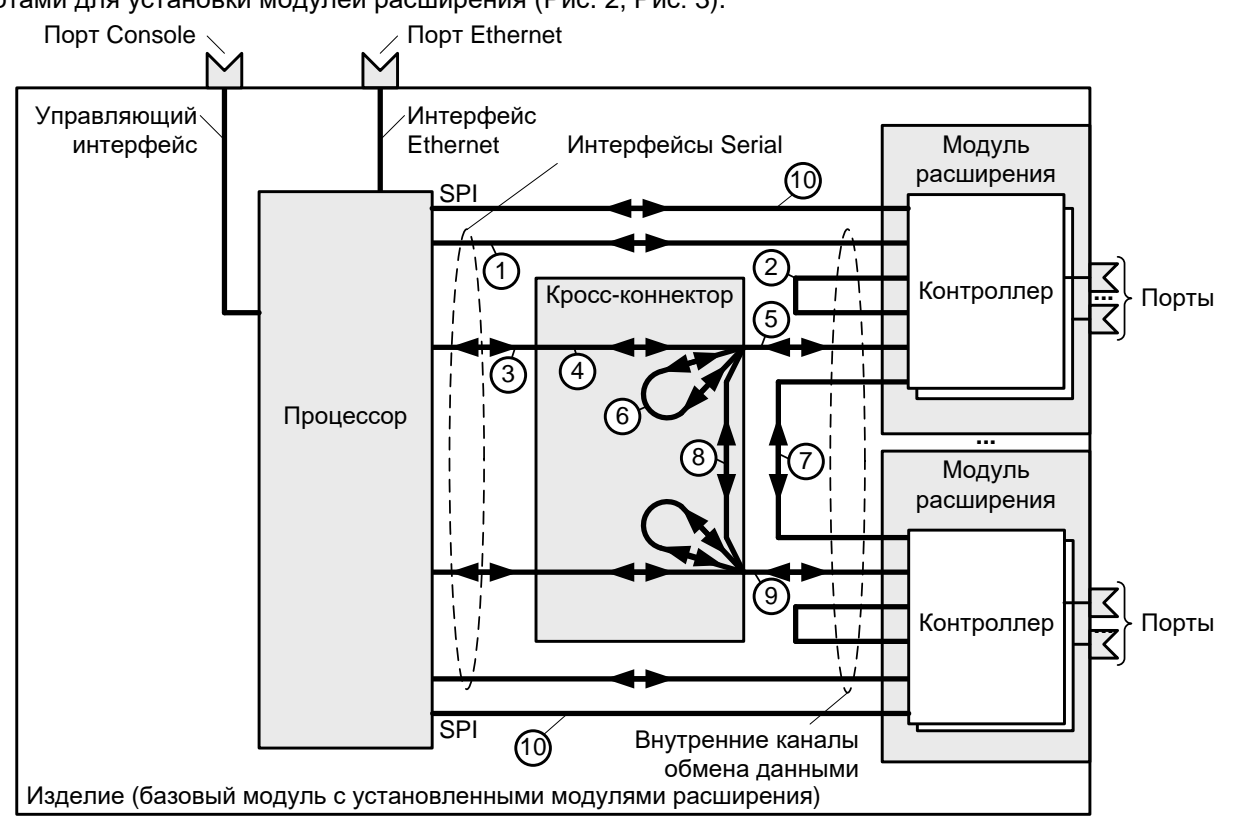

<span id="page-4-1"></span>**Рис. 2 — Структурная схема изделий MM-221, MM-222 и MM-522**

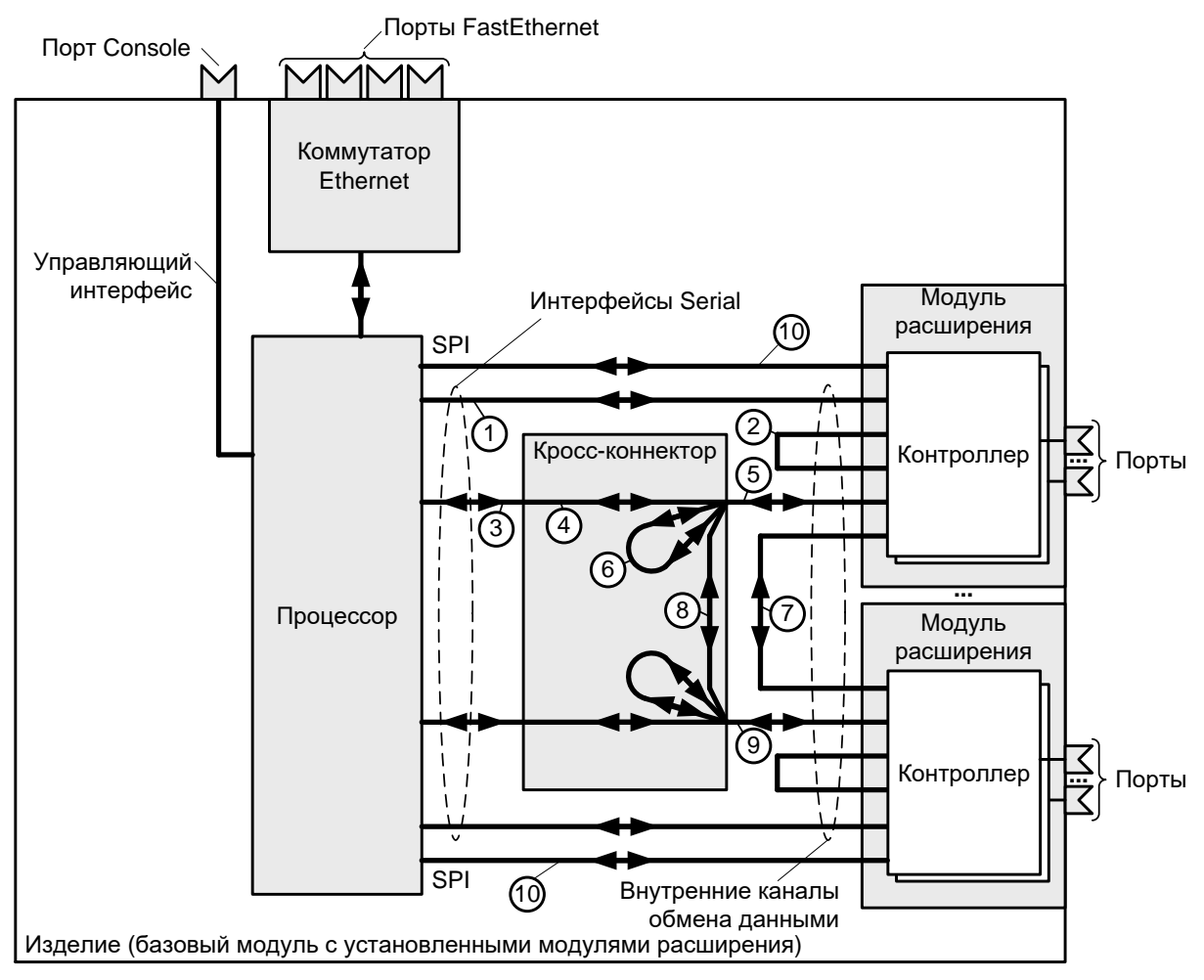

<span id="page-5-0"></span>**Рис. 3 — Структурная схема изделия MM-225, MM-525**

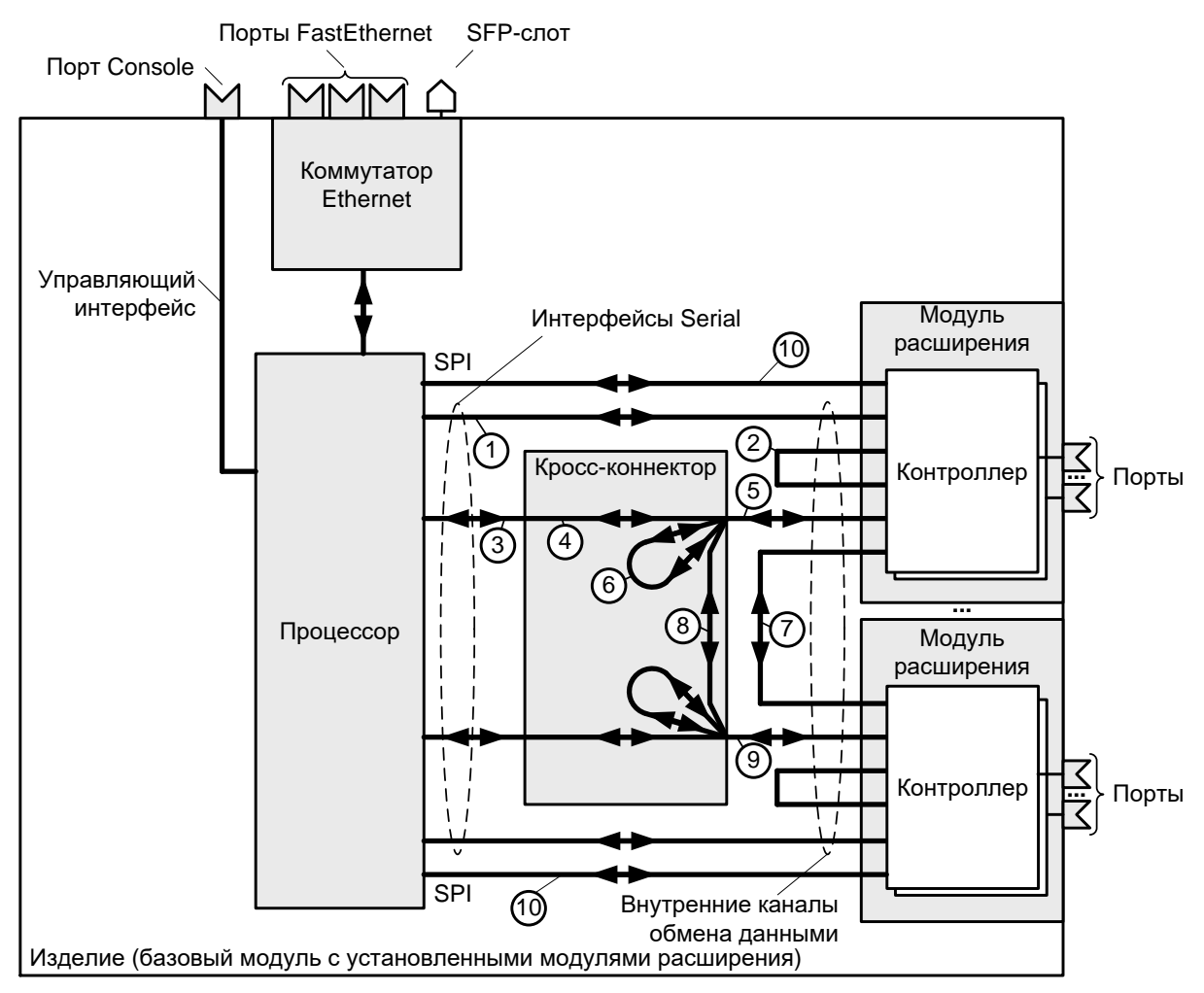

**Рис. 4 — Структурная схема изделия MM-227, MM-527**

Базовый модуль изделий MM-22x и MM-52x содержит:

- процессор;
- один порт Ethernet, четыре порта FastEthernet или три порта FastEthernet и слот SFP;
- коммутатор Ethernet;
- кросс-коннектор;
- один, два, четыре или пять слотов для установки модулей расширения;
- управляющий порт Console.

# <span id="page-6-0"></span>**2.1 Порт**

Порт представляет собой разъём, к которому с помощью кабеля подключается то или иное устройство или линия связи. Порт реализует определённый интерфейс. На контакты разъема может быть выведено один или два интерфейса.

# <span id="page-6-1"></span>**2.2 Слот**

Слот — место для установки модуля расширения. Базовый модуль содержит один, два или пять слотов.

# <span id="page-6-2"></span>**2.3 Модули MIM и MIME**

Модули MIM (MIM — Mezzanine Interface Module), MIME (MIME — Mezzanine Interface Module Enhanced) мезонинные интерфейсные модули и расширенные мезонинные интерфейсные модули, для краткости, именуемые модулями расширения. Модули MIM и MIME предназначены для подключения

изделия к различным сетям передачи данных, организации голосовых каналов и расширения функциональных возможностей устройства.

Модули устанавливаются в слоты изделия.

### <span id="page-7-0"></span>**2.4 Контроллер**

Контроллер — компонент, размещённый в модуле расширения и предназначенный для обслуживания порта на физическом уровне. Контроллер выполняет, например, такие функции: выделяет из принимаемого сигнала данные и синхросигнал, следит за целостностью соединения линии, подключённой к порту, вычисляет соотношение "сигнал-шум", регистрирует и анализирует ошибки, образовывает голосовые каналы, генерирует тональный сигнал и т. п. В зависимости от типа и модели изделия возможно несколько вариантов соединения контроллера.

В изделиях MM-22x и MM-52x контроллер может быть соединён (см. раздел [2\)](#page-4-0):

- непосредственно с одним из интерфейсов HDLC процессора **(1)**;
- с одним из интерфейсов HDLC процессора через кросс-коннектор **(3 — 4 — 5)**;
- непосредственно с другим контроллером, находящимся на этом же модуле **(2)**.
- непосредственно с другим контроллером, находящимся на другом модуле **(7)**;
- с другим контроллером, находящимся на этом же модуле, через кросс-коннектор **(5 — 6)**;
- с другим контроллером, находящимся на другом модуле, через кросс-коннектор **(5 — 8 — 9)**;
- с общим интерфейсом SPI процессора (только контроллеры FXS/FXO/PTT/Async) **(10)**.

Непосредственно соединяются следующие контроллеры:

- $E1 E1$ ;
- $UPI UPI$ :
- $\bullet$   $E1 UPI$ , UPI E1.

### <span id="page-7-1"></span>**2.5 Кросс-коннектор**

Кросс-коннектор — компонент, размещённый в базовом модуле и предназначенный для коммутации и мультиплексирования данных. Кросс-коннектор обеспечивает мультиплексирование данных из различных контроллеров и интерфейсов HDLC.

Особенности работы кросс-коннектора:

- с помощью кросс-коннектора можно осуществлять коммутацию между любыми синхронными контроллерами (E1, SHDSL, UPI, др.). При этом коммутируются либо выбранные таймслоты, либо все таймслоты контроллера;
- контроллеры FXS/FXO можно подключать через кросс-коннектор в режиме TDM;
- с помощью кросс-коннектора можно осуществлять коммутацию между интерфейсом HDLC и любым контроллером (кроме FXS/FXO/PTT/Async). При этом коммутируются либо выбранные таймслоты, либо все таймслоты контроллера.

Примеры включения кросс-коннектора приведены на [Рис. 5](#page-7-2) - [Рис. 12:](#page-10-0)

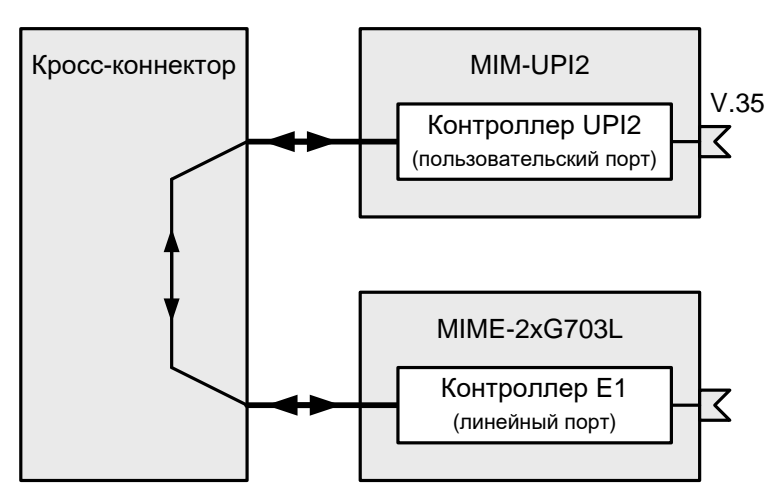

<span id="page-7-2"></span>**Рис. 5 – Передача данных V.35 через канал E1**

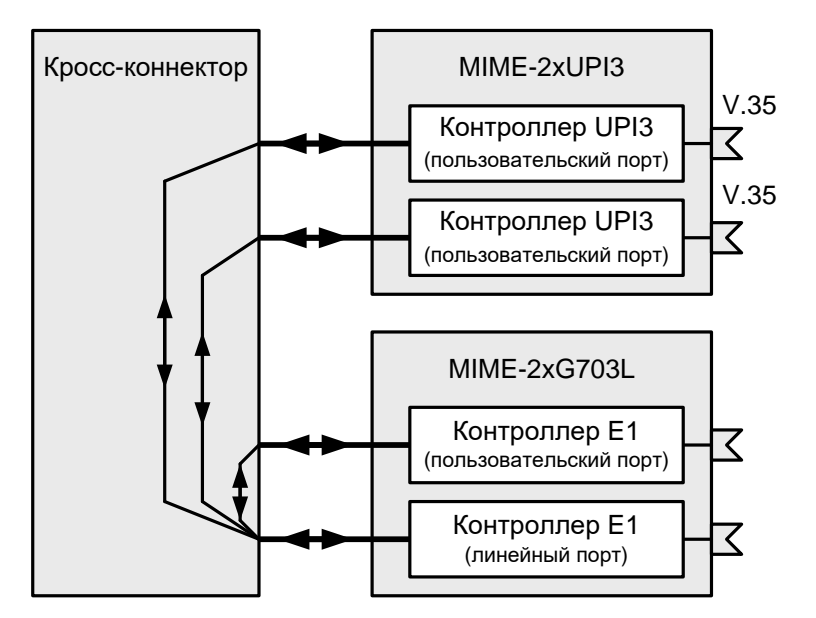

**Рис. 6 – Мультиплексирование данных V.35 и E1 в канал E1**

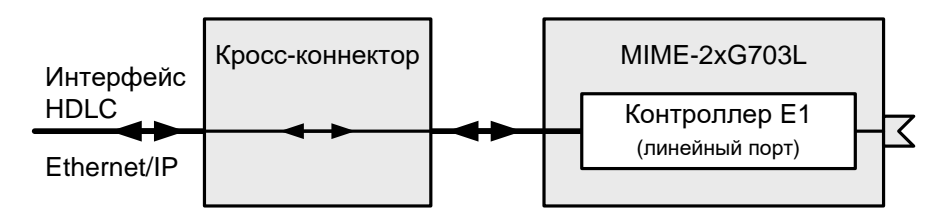

**Рис. 7 – Передача данных Ethernet/IP через выбранные таймслоты канала E1**

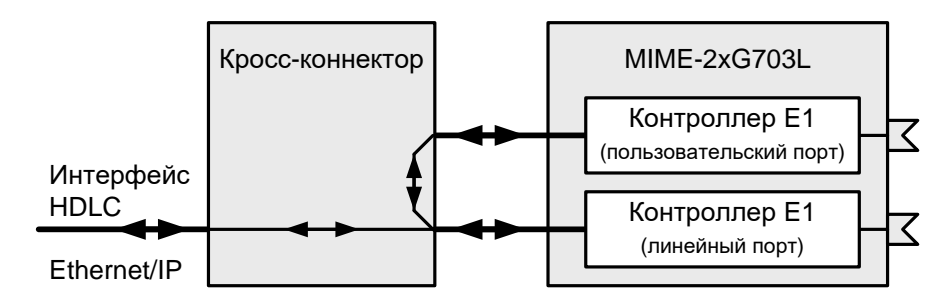

**Рис. 8 – Передача данных Ethernet/IP через выбранные таймслоты потока E1 в режиме извлечениявставки**

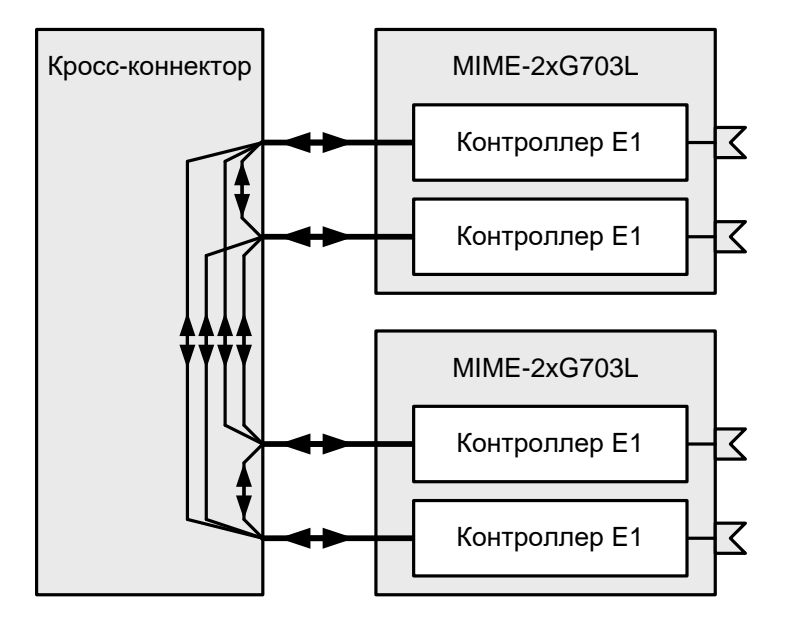

**Рис. 9 – Кросс-коммутация данных E1 между четырьмя потоками E1**

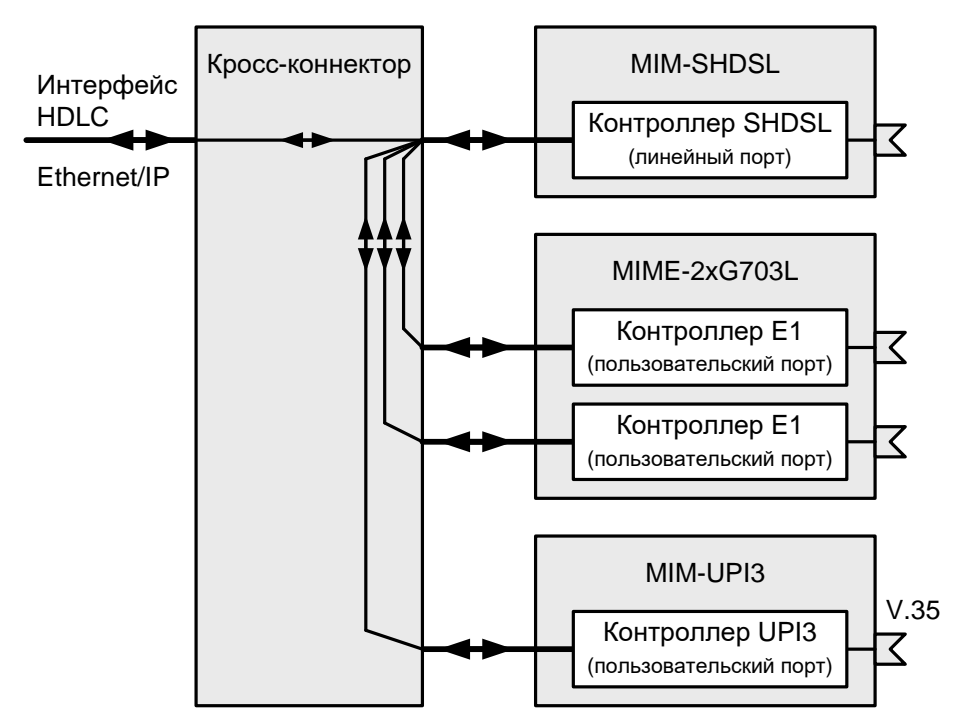

**Рис. 10 – Передача данных Ethernet/IP, V.35 и E1 через канал SHDSL**

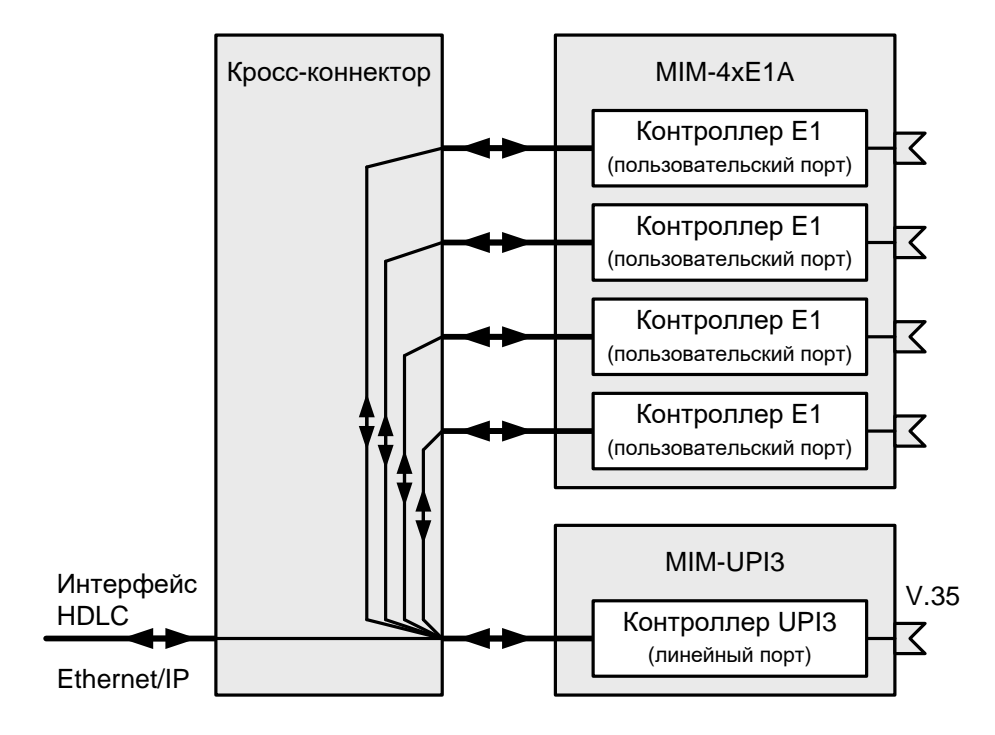

**Рис. 11 – Передача данных Ethernet/IP и четырёх потоков E1 через канал V.35**

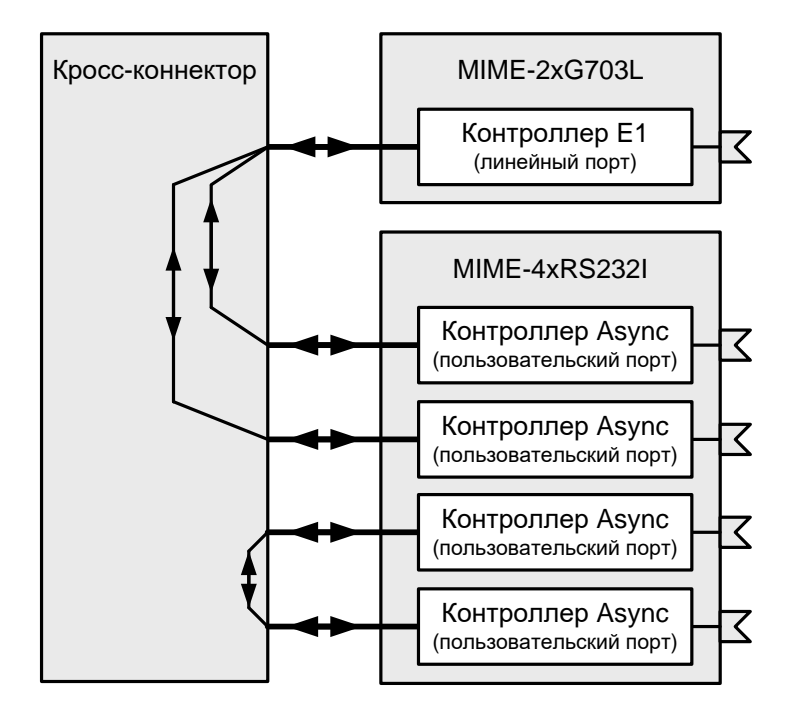

<span id="page-10-0"></span>**Рис. 12 – Передача двух каналов RS-232 через поток Е1 и соединение двух каналов RS-232**

# <span id="page-11-0"></span>**2.6 Виртуальный контроллер**

Виртуальный контроллер — компонент, размещённый в базовом модуле или модуле расширения. Назначение и функциональные возможности виртуального контроллера определяется его типом.

| Тип контроллера | Назначение                                | Размещение             |
|-----------------|-------------------------------------------|------------------------|
| <b>IMUX</b>     | Объединение на физическом уровне          | Базовый модуль изделий |
|                 | нескольких каналов передачи данных для    | MM-22х и MM-52х        |
|                 | увеличения пропускной способности         |                        |
| <b>TDMoP</b>    | Сжатие голосовых данных таймслотов потока | Модуль MIM-VLT32       |
|                 | E1                                        |                        |
| <b>VLT</b>      | Объединение нескольких потоков данных от  | Модуль MIM-VLT32       |
|                 | контроллеров ТDMoP и передача их через    |                        |
|                 | ТDM-канал                                 |                        |
| <b>BACKUP</b>   | Резервирование потоков данных             | Базовый модуль изделий |
|                 |                                           | MM-22х и MM-52х        |

**Табл. 1 — Описание контроллеров**

Примеры использования контроллера IMUX приведены на [Рис. 13](#page-11-1) и [Рис. 14.](#page-12-0) Более подробная информация о контроллерах TDMoP и VLT приведена в техническом описании на модуль MIM-VLT32.

Примеры использования контроллера BACKUP приведены на [Рис. 15](#page-12-1) и [Рис. 16.](#page-12-2)

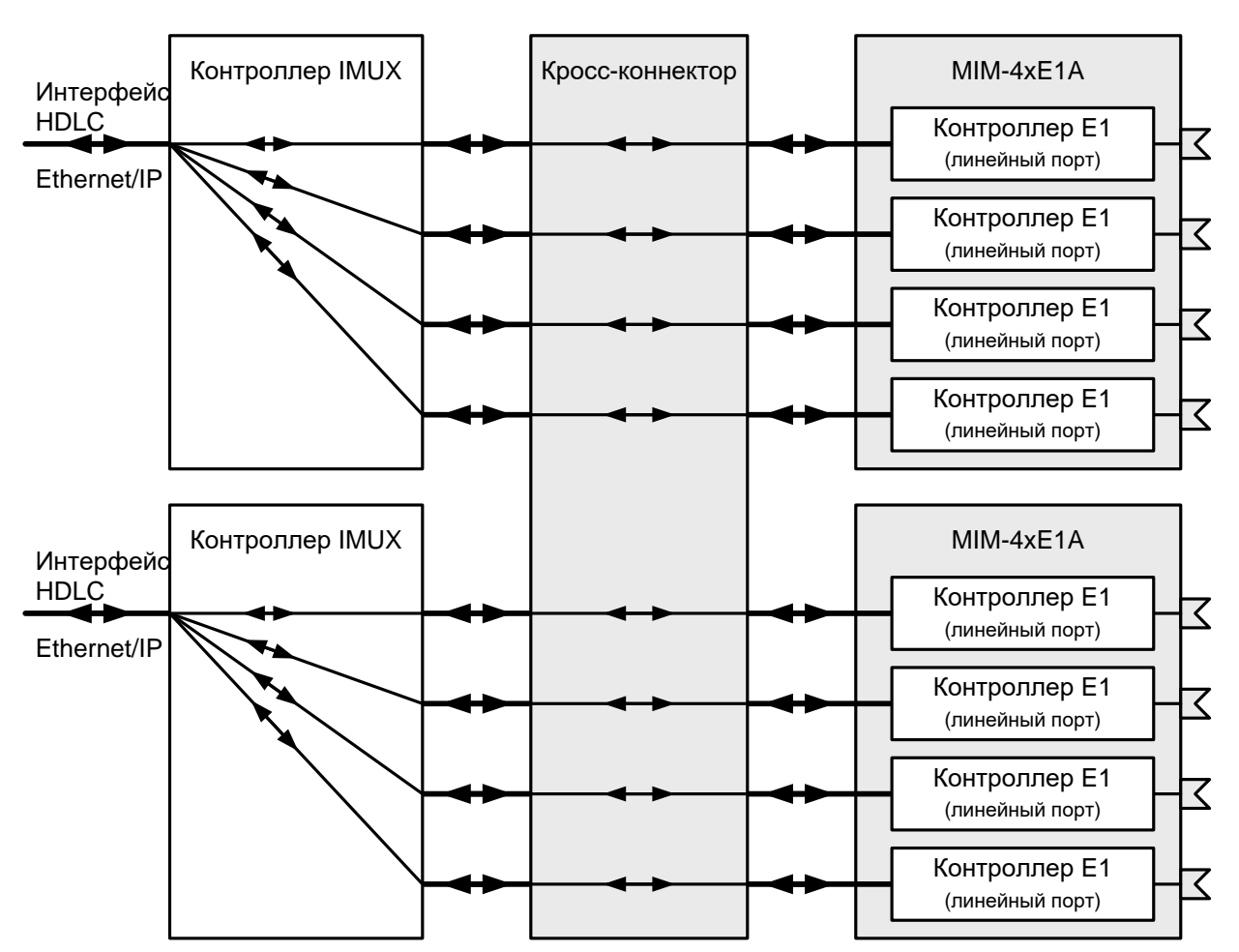

<span id="page-11-1"></span>**Рис. 13 — Передача данных Ethernet/IP через четыре потока E1**

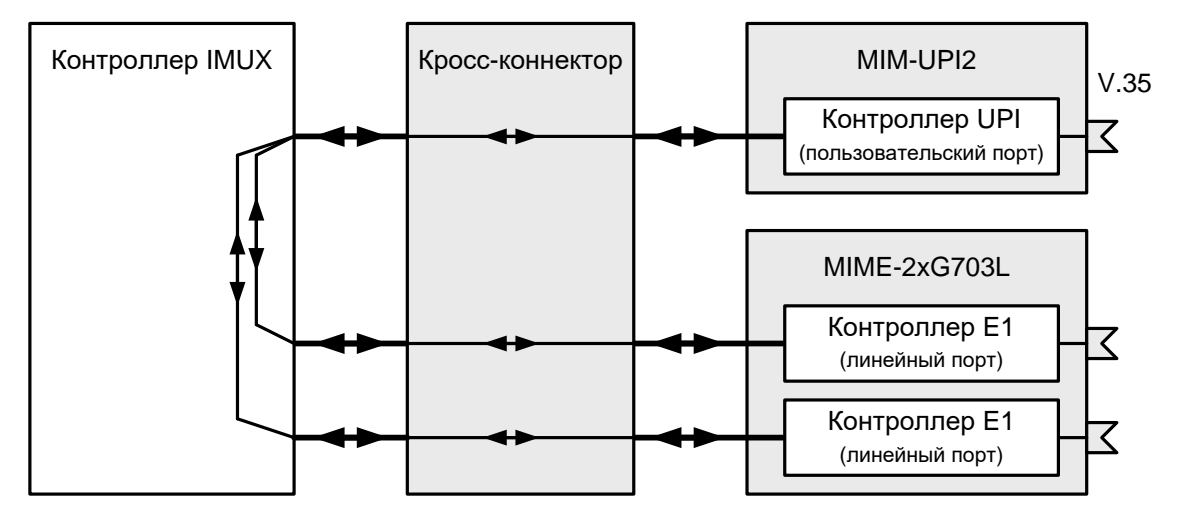

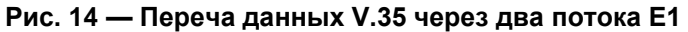

<span id="page-12-0"></span>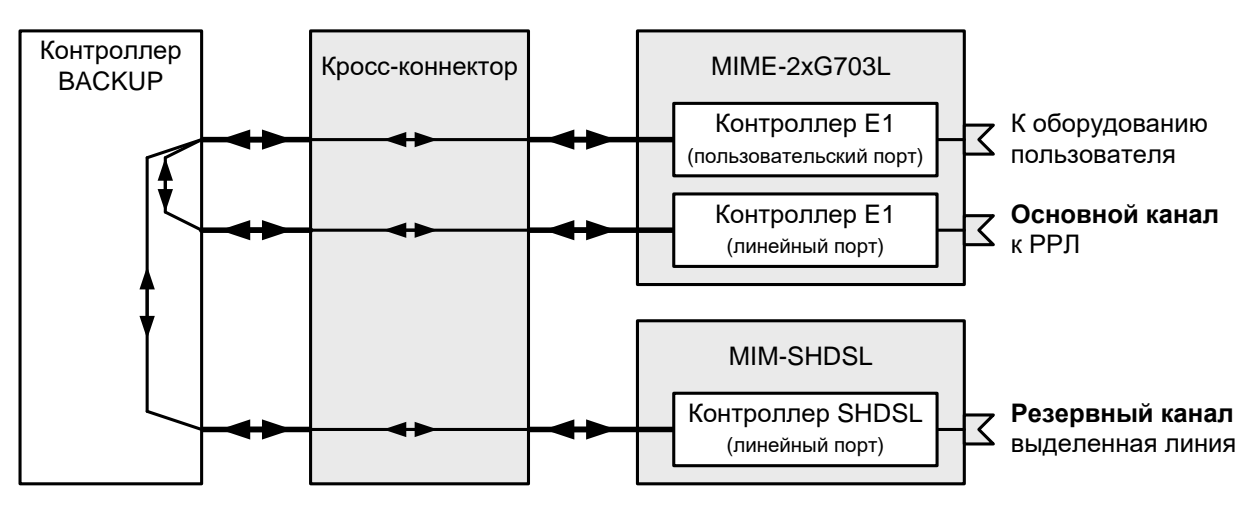

**Рис. 15 — Передача потока E1 через РРЛ с резервированием по выделенной линии связи**

<span id="page-12-1"></span>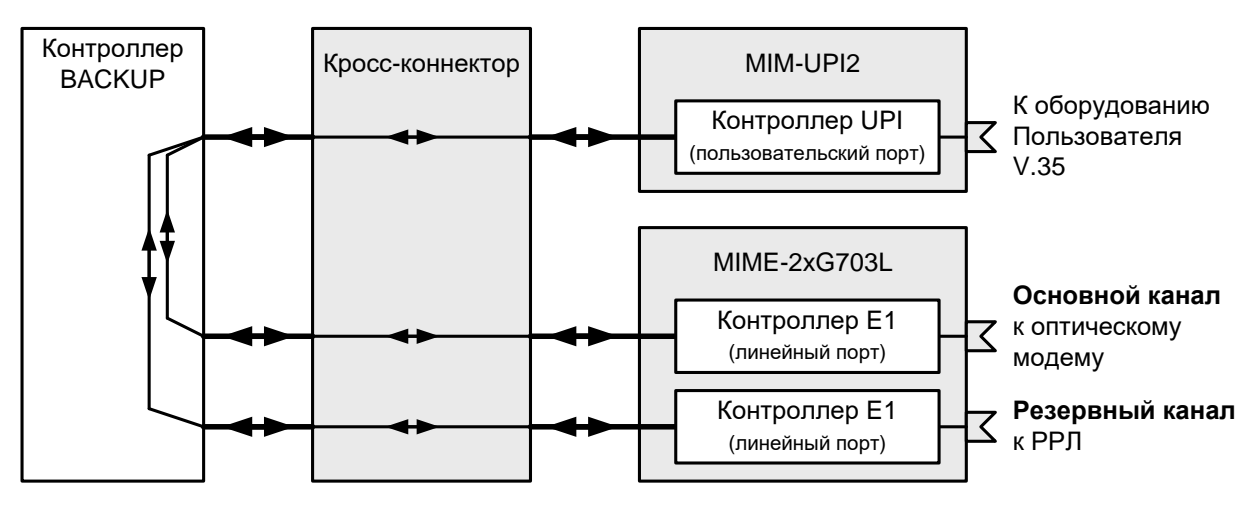

<span id="page-12-2"></span>**Рис. 16 — Передача данных V.35 по ВОЛС с резервированием через РРЛ**

# <span id="page-13-0"></span>**2.7 Процессор**

Процессор — компонент, размещённый в базовом модуле и предназначенный для обработки данных, поступающих на его интерфейсы.

Процессор имеет интерфейсы четырех типов:

- HDLC (Serial);
- SPI;
- Ethernet:
- Управляющий.

Интерфейсы HDLC предназначены для подключения к процессору контроллеров, размещенных в модулях расширения, кроме контроллеров FXS/FXO/РТТ/Async.

Интерфейс SPI предназначен для подключения к процессору контроллеров FXS/FXO/РТТ/Async, размещенных в модулях расширения.

Интерфейс Ethernet предназначен для подключения к процессору порта Ethernet, размещенного в базовом модуле.

Управляющий интерфейс предназначен для подключения порта Console, размещенного в базовом модуле.

### <span id="page-13-1"></span>**2.7.1 Интерфейс HDLC**

Интерфейс HDLC обеспечивает взаимодействие процессора с контроллером, размещенным в модуле расширения. Интерфейс HDLC может быть подключен к любому контроллеру любого модуля расширения (кроме контроллеров FXS/FXO/PTT/Async). Интерфейс HDLC характеризуется логическими параметрами, такими как IP-адрес, маска сети, тип инкапсуляции и т. п.

### <span id="page-13-2"></span>**2.7.2 Интерфейс SPI**

Интерфейс SPI обеспечивает взаимодействие процессора с контроллерами FXS/FXO/РТТ/Async, размещенными в модулях расширения. Интерфейс SPI подключается к контроллерам FXS/FXO/РТТ/Async автоматически и не нуждается в дополнительной настройке.

### <span id="page-13-3"></span>**2.7.3 Интерфейс Ethernet**

Интерфейс Ethernet обеспечивает взаимодействие процессора с портом Ethernet. Интерфейс Ethernet характеризуется физическими и логическими параметрами, такими как скорость передачи данных, тип инкапсуляции, режим обмена данными, IP-адрес, маска сети и т. п.

### <span id="page-13-4"></span>**2.7.4 Интерфейс Console**

Управляющий интерфейс Console обеспечивает локальное управление изделием.

# <span id="page-13-5"></span>**2.8 Коммутатор Ethernet**

Коммутатор Ethernet — компонент, размещённый в базовом модуле и предназначенный для обработки данных, поступающих с портов Ethernet и от процессора, на канальном уровне.

Коммутатор имеет два режима работы:

- с обработкой VLAN коммутатор обеспечивает работу портов Ethernet в режиме доступа (access) или в транковом режиме (trunk) и производит обработку кадров Ethernet на основе тегов VLAN и MAC-адресов. Максимальное количество обрабатываемых VLAN — 16;
- без обработки коммутатор обеспечивает «прозрачную» передачу кадров Ethernet и производит обработку кадров Ethernet на основе MAC-адресов.

В обоих режимах работы коммутатор обеспечивает:

- возможность настройки скорости и режима обмена каждого порта;
- поддержку качества обслуживания (QoS).

# <span id="page-14-0"></span>**2.8.1 Интерфейс Fast Ethernet**

Интерфейс Fast Ethernet обеспечивает взаимодействие коммутатора с одним из четырех портов Ethernet.

Интерфейс Fast Ethernet характеризуется физическими параметрами, такими как скорость передачи данных, тип инкапсуляции, режим функционирования и обмена данными и т. п.

Обязательным параметром интерфейса Fast Ethernet является режим функционирования. Параметр имеет два значения: режим доступа (access) и транковый режим (trunk).

#### **Режим доступа (access)**

Режим предназначен для обработки входящих нетегированных кадров Ethernet. В данном режиме интерфейсу назначается идентификатор виртуальной локальной сети (VLAN), который добавляется ко всем входящим нетегированным кадрам. После добавления идентификатора кадры подвергаются дальнейшей обработке. Входящие тегированные кадры отбрасываются.

На выход из данного интерфейса допускаются только кадры, идентификатор VLAN которых совпадает с идентификатором VLAN, назначенным этому порту Ethernet. Кадры с другими идентификаторами VLAN не допускаются к отправке через этот порт.

Интерфейсы, имеющие одинаковые идентификаторы VLAN, функционируют в режиме коммутации кадров на канальном уровне (коммутатор Ethernet) и находятся в одном широковещательном домене. Интерфейсы, имеющие различные идентификаторы VLAN, функционируют независимо друг от друга и находятся в разных широковещательных доменах.

По умолчанию все порты функционируют в режиме доступа и имеют идентификатор VLAN 1.

#### **Транковый режим (trunk)**

Транковый режим (trunk) предназначен для обработки входящих тегированных кадров Ethernet (кадров с идентификатором VLAN). Входящие нетегированные кадры отбрасываются. Обрабатываются кадры только активных VLAN. Число активных VLAN не более 16.

# <span id="page-15-0"></span>**3 Модификации изделий и правила заказа**

Изделия MM-22x и MM-52x выпускается в различных модификациях. Модификации различаются конструктивным исполнением, напряжениями питания и функциональными возможностями.

ММ-22х по техническим параметрам принадлежат к двум группам: **I** и **II**. Производительность устройств группы **I** 4500 пакетов/с, производительность устройств группы **II** 21500 пакетов/с.

Все модификации изделий имеют консольный порт и порты Ethernet (один, четыре или три порта Ethernet и один слот SFP), а также слоты (один, два, четыре или пять) для установки дополнительных интерфейсных модулей типа MIM или MIME.

Для заказа изделий MM-22x необходимо указать требуемую модификацию, используя следующую формулу заказа:

#### MM-22хRC-UNI-f-p, где

- х Версия изделия (определяет количество интерфейсов HDLC и портов Ethernet):
	- $\bullet$  1 два интерфейса HDLC и один порт Ethernet;
	- 2 четыре интерфейса HDLC и один порт Ethernet;
	- 5 два интерфейса HDLC и четыре порта Ethernet:
	- 7 два интерфейса HDLC, три порта Ethernet и один слот SFP.

f — Вариант конструктивного исполнения:

- <пусто> в настольном пластмассовом корпусе;
- $I 6e3$  корпуса, для установки в корзину Р-12;
- К без корпуса, для установки в корзину Р-510;
- Т в металлическом корпусе высотой 1U для установки в стойку 19".

p — Вариант питания:

- AC9 питание от сети переменного тока напряжением 9 В (при использовании внешнего сетевого адаптера, входящего в комплект, обеспечивается питание от сети переменного тока 220 В);
- DC60 питание от сети постоянного тока напряжением 20…72 В;
- <пусто> питание от сети переменного тока напряжением 220 В.

Для заказа изделий MM-52x необходимо указать требуемую модификацию, используя следующую формулу заказа:

#### MM-52хRC-UNI-p, где

х — Версия изделия (определяет количество интерфейсов HDLC и портов Ethernet):

- 2 четыре интерфейса HDLC и один порт Ethernet;
- 5 два интерфейса HDLC и четыре порта Ethernet;
- $7 \mu$ ва интерфейса HDLC, три порта Ethernet и один слот SFP.

p — Вариант питания:

- AC220 питание от сети переменного тока напряжением 220 В;
- <пусто> универсальное резервируемое питание: от сети переменного тока напряжением 187…242 В, 50 Гц или от сети постоянного тока напряжением 38...72 В.

Изделия содержат один, два, четыре или пять слотов для установки дополнительных модулей. Дополнительные модули MIM и MIME приведены в [Табл. 2.](#page-15-1)

#### <span id="page-15-1"></span>**Табл. 2 — Полный список модулей**

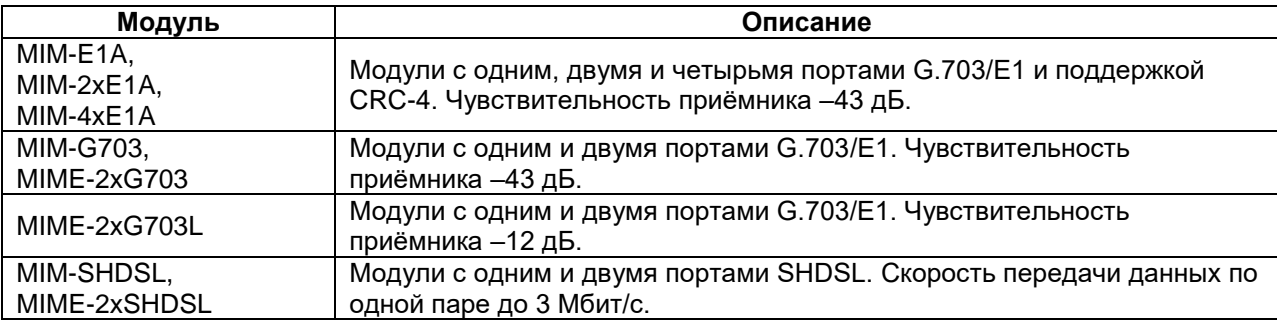

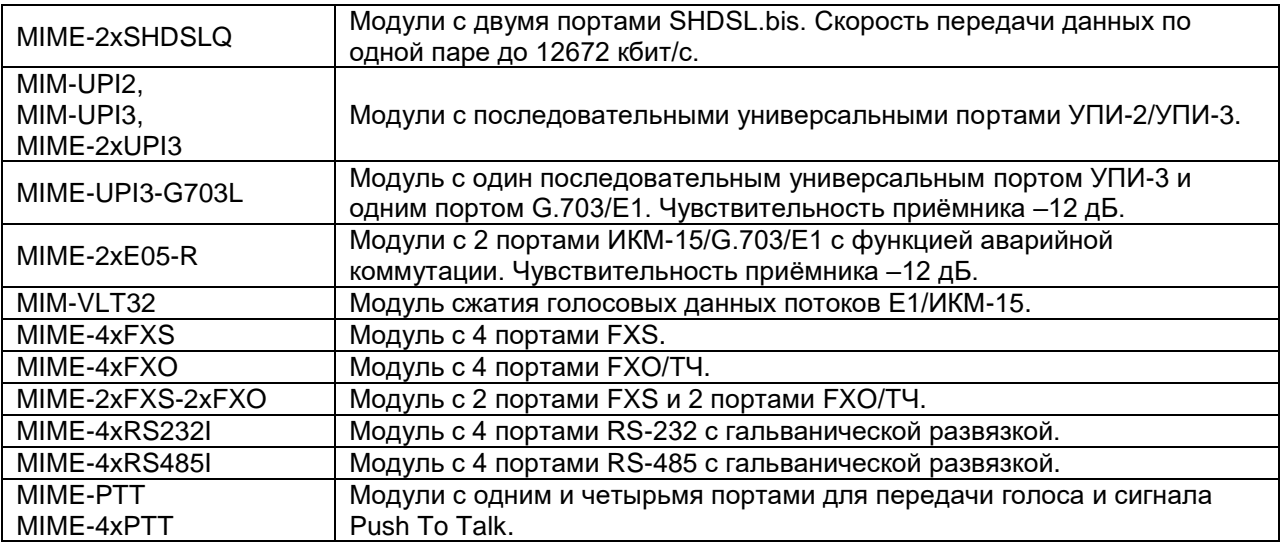

#### **Табл. 3 — Полный список модификаций изделия MM-221**

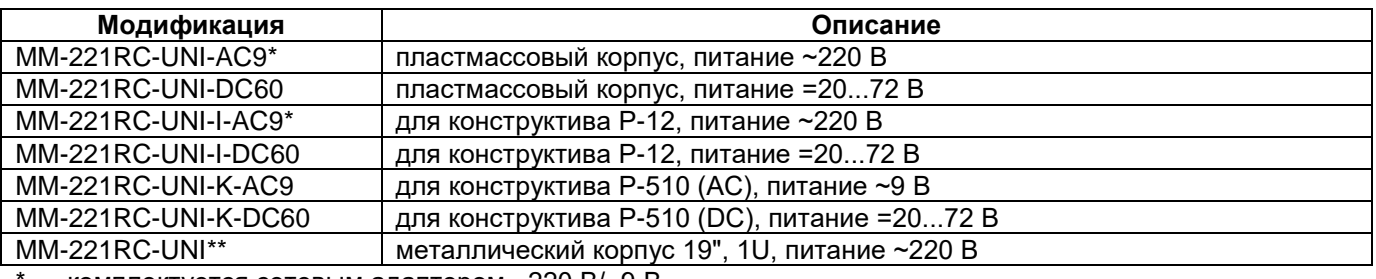

 $-$  комплектуется сетевым адаптером ~220 В/~9 В

\*\* — ранее MM-221RC-UNI-T

#### **Табл. 4 — Полный список модификаций изделия MM-222**

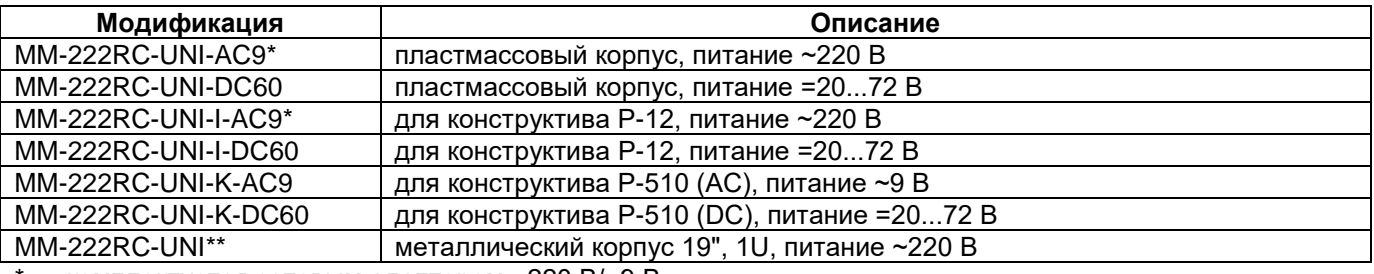

 $-$  комплектуется сетевым адаптером ~220 В/~9 В

\*\* — ранее MM-222RC-UNI-T

#### **Табл. 5 — Полный список модификаций изделия MM-225**

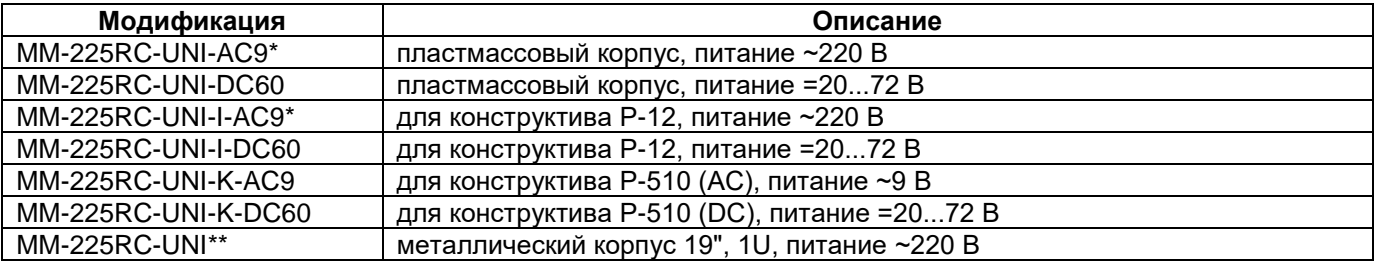

\* — комплектуется сетевым адаптером ~220 В/~9 В

\*\* — ранее ММ-225RC-UNI-T

#### **Табл. 6 — Полный список модификаций изделия MM-227**

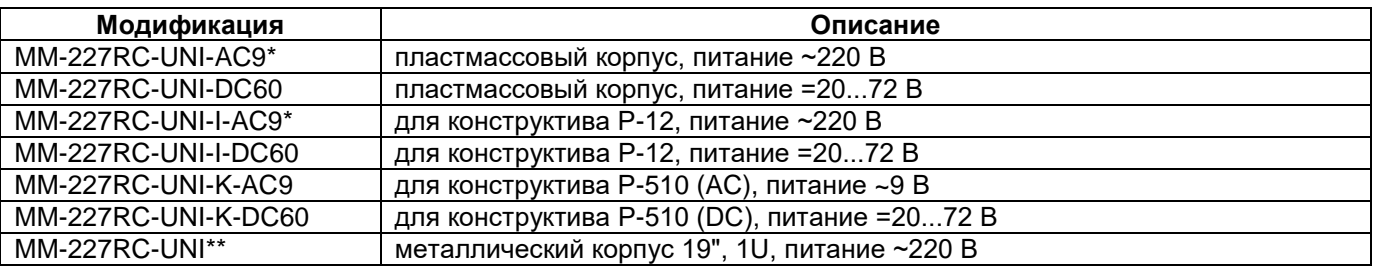

\* — комплектуется сетевым адаптером ~220 В/~9 В

\*\* — ранее ММ-227RC-UNI-T

#### **Табл. 7 — Полный список модификаций изделия MM-52x**

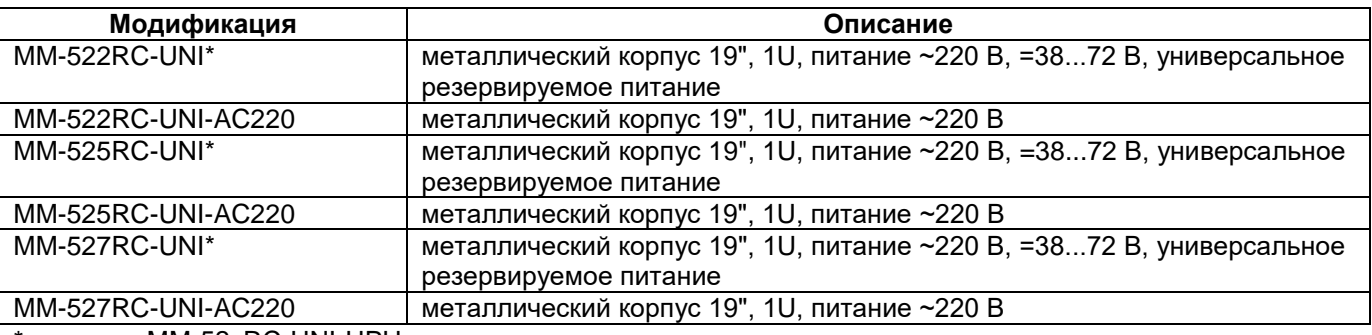

— ранее MM-52xRC-UNI-UPH

# <span id="page-18-0"></span>**3.1 Совместимость изделий и модулей MIM/MIME**

### <span id="page-18-1"></span>**Табл. 8 — Совместимость изделий и модулей MIM/MIME**

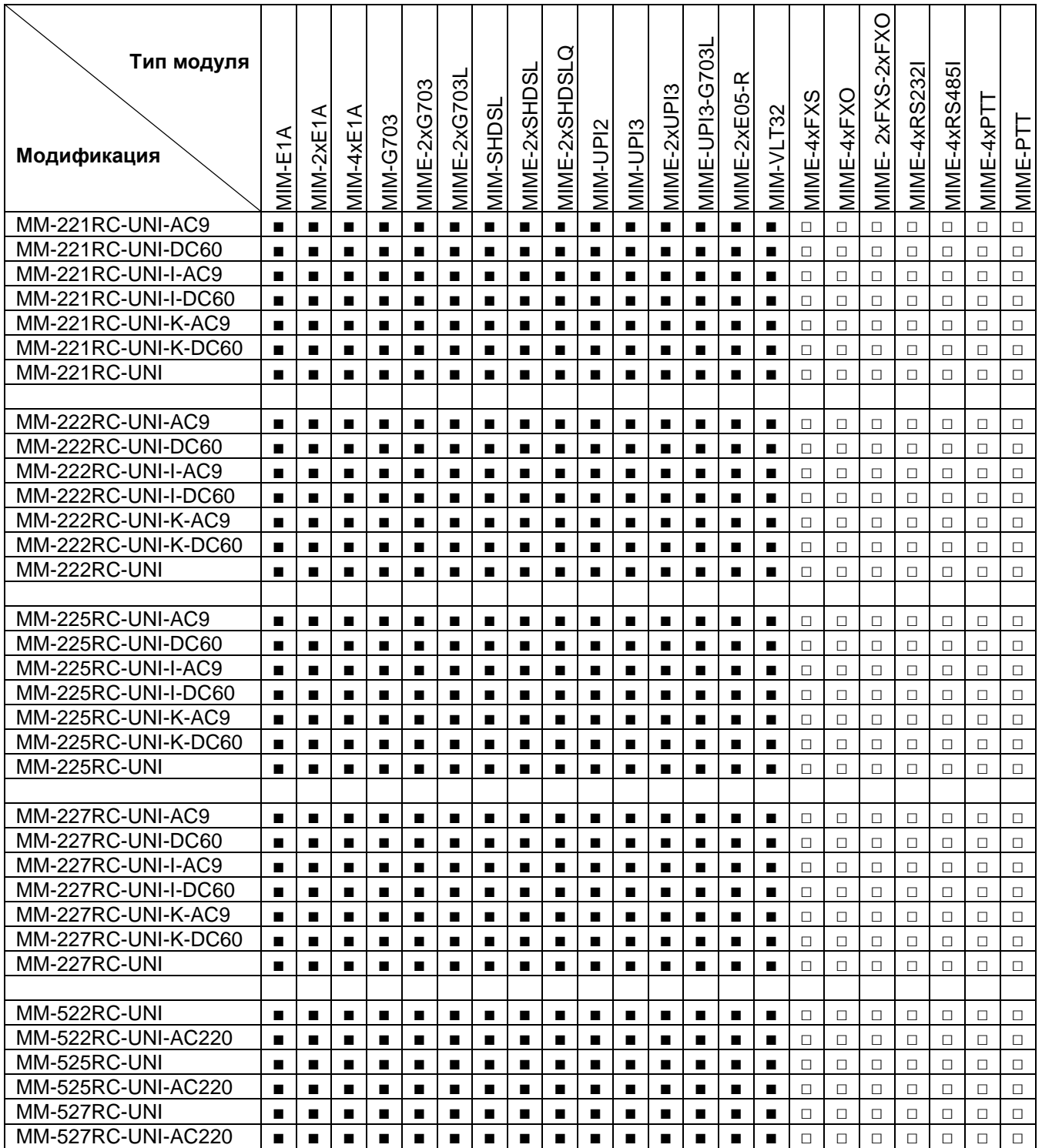

В [Табл. 8](#page-18-1) приведена информация о совместимости изделий MM-22x, MM-52x и модулей MIM/MIME. Символ «■» означает совместимость изделия группы **I** или **II** и модуля. Символ «□» означает совместимость только изделия группы **II** и модуля.

# <span id="page-19-0"></span>**4 Технические данные**

# <span id="page-19-1"></span>**4.1 Основные параметры**

#### **Табл. 9 — Основные параметры изделий**

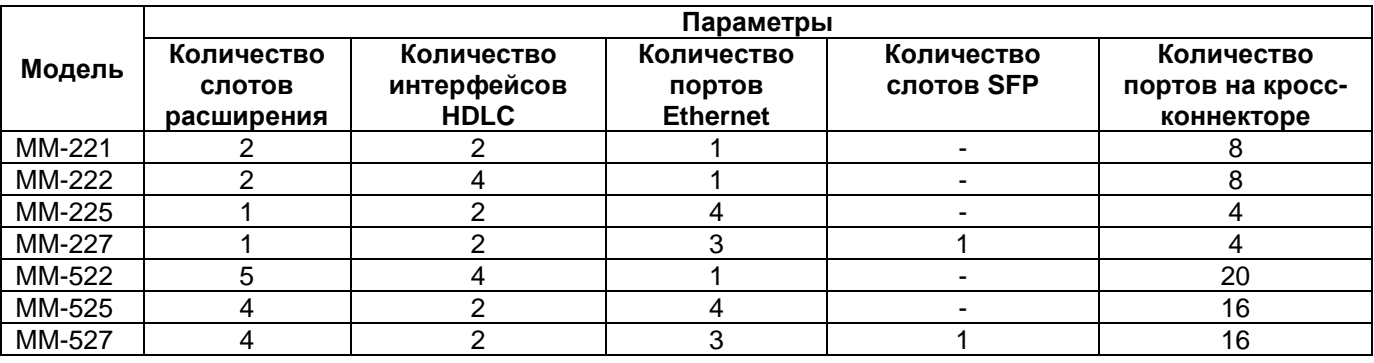

### <span id="page-19-2"></span>**4.2 Функциональные возможности**

#### **Протоколы глобальных сетей (WAN):**

- RAD HDLC;
- Cisco HDLC:
- PPP;
- MLPP.

#### **Протоколы локальных сетей (LAN):**

- Ethernet;
- VLAN 802.1Q.

#### **Режим моста (bridge):**

- Ethernet через RAD HDLC/PPP;
- поддерживаемые схемы работы: «точка-точка», «точка-многоточка», «цепочка», «кольцо».
- максимальный размер кадра Ethernet: 1600 байт:
- агрегация каналов (bond);
- STP, RSTP.

#### **Маршрутизация:**

- IP/Ethernet через Cisco HDLC/PPP;
- статическая маршрутизация;
- RIP;
- OSPF.

#### **Сетевые службы и протоколы:**

- NAT;
- **DHCP-сервер;**
- DHCP-клиент;
- NTP-клиент;
- ARP;
- ICMP;
- VRRP.

#### **Безопасность:**

- списки доступа (ACL);
- **GRE (L2/L3-туннели);**
- IPinIP.

#### **Коммутатор Ethernet:**

- два режима работы: с обработкой VLAN / без обработки VLAN;
- максимальный размер кадра Ethernet:
	- режим с обработкой VLAN 1518 байт;
	- режим без обработки VLAN 1916 байт.
- режимы работы портов: access, trunk;
- качество обслуживания (QoS):
	- количество очередей на каждом порту: 2;
	- типы очередей: WRR, Strict Priority;
	- классификация трафика на основе: приоритета порта, полей CoS и DSCP;
	- ограничения полосы пропускания с шагом 1 кбит/с.

#### **Мультиплексирование и кросс-коммутация:**

- мультиплексирование данных Ethernet, V.35 и E1;
- кросс-коммутация до 20 потоков E1;
- извлечение-вставка таймслотов;
- режим передачи до четырёх потоков E1 через V.35;
- резервируемая система синхронизации (резервные источники синхронизации);
- произвольная и неблокируемая матрица коммутации.

#### **Мониторинг каналов связи:**

- съём информации из полного потока Е1 или отдельных таймслотов;
- отсутствие влияния на канал передачи данных;
- возможность выдачи информации, снятой с нескольких каналов связи, в один канал;
- функция аварийной коммутации портов Е1.

#### **Резервирование каналов связи:**

- резервирование каналов G.703, E1, SHDSL, V.35, Ethernet;
- схемы резервирования:  $1 + 1$ ,  $1 + N$ ;
- критерии переключения: LOS, LOF, AIS.

#### **Инверсное мультиплексирование:**

- объединение до 4 каналов для увеличения пропускной способности;
- объединение каналов различного типа (E1, V.35, SHDSL);
- пропускная способность до 8 Мбит/с;
- передача данных Ethernet, E1, V.35;
- возможность организовать четыре независимых инверсных мультиплексора в одном устройстве;
- компенсация задержки между линиями 3.8 мс:
- поддержка разных скоростей на линейных интерфейсах.

#### **Система сжатия голоса:**

- сжатие до 32 голосовых каналов из 2 входных каналов E1;
- сжатие голосовых данных в 10 раз;
- обнаружение голосовой активности (VAD);
- генерация комфортного шума (CNG);
- поддерживаемые типы сигнализации: ОКС №7, E-DSS1 (PRI), 2ВСК, R1.5, DTMF и коды 2 из 6;
- обработка сигнализации 2ВСК;
- эхокомпенсация в соответствии с рекомендациями G.165 и G.168;
- компенсация эхо 64 мс;
- выключение сжатия в любом из каналов;
- выключение эхокомпенсации в любом из сжатых каналов;
- прозрачная передача факсов и модемов ТЧ;
- определение типа передаваемой информации: голос, факс и модем ТЧ.

#### **Голосовой шлюз:**

- импульсный или тональный набор номера;
- поддержка двух- и четырёхпроводного выделенного канала ТЧ в оконечном и транзитных режимах;
- регулировка уровней приёма и передачи с шагом 0,1 дБ;
- эхокомпенсация;
- режимы работы FXS-FXS, FXS-FXO, ТЧ-ТЧ, РТТ-РТТ;
- настройки режима автоматического установления соединения "hotline" для соединений FXS-FXS, FXS-FXO;
- установка метки VLAN и приоритетов 802.1p/DiffServ для каждого порта;
- регулировка времени пакетизации от 10 до 200 мс;
- адаптивно изменяемый и фиксированный размер джиттер-буфера;
- максимальный размер буфера: 500 мс;
- история соединений;
- детальная статистика каждого соединения;
- создание шаблонов номеров с возможностью преобразования номера для дальнейшей передачи;
- ограничение входящих соединений по типам (FXS/FXO) и категориям, назначенным на порты шлюза;
- трансляция сигнала управления режимом приёма-передачи радиостанции (РТТ).

#### **Протоколы VoIP:**

- SIP;
- RTP.

#### **Голосовые кодеки:**

- G.711 A-law;
- G.729a.

#### **Протокол передачи факсов:**

• Прозрачная передача факсов и модемов при использовании кодека G.711 A-law.

#### **Передача данных асинхронных портов (RS-232/485):**

- передача данных и сигналов RTS/CTS между двумя портами через синхронные последовательные интерфейсы (Е1, UPI, SHDSL);
- передача данных и сигналов RTS/CTS между двумя ("точка точка") или несколькими ("точка - многоточка") портами в пакетном режиме через сетевые интерфейсы HDLC и Ethernet;
- преобразование данных из Ethernet в асинхронный поток с использованием стандартных протоколов UDP, TCP (сервер и клиент), Telnet (с расширением RFC 2217);
- работа в режиме консольного сервера;
- работа в режиме виртуального последовательного порта с использованием специального драйвера.

#### **Диагностика:**

- BER-тестер;
- ping, traceroute:
- статистика по портам и интерфейсам;
- возможность включения локальных и удалённых шлейфов;
- генератор тонального сигнала;
- эхо-тест;
- аварийная светодиодная индикация;
- режим передачи «шахматного кода» на асинхронных портах в четырёхпроводном режиме для проверки тестовой заглушкой и контроля уровня сигнала осциллографом;
- режимы активного и пассивного устройств для проверки двухпроводного RS-485.

#### **Управление и мониторинг:**

- SNMP (мониторинг);
- Syslog;
- SSH v2;
- Telnet-сервер;
- Telnet-клиент;
- управляющий порт Console;
- командная строка (CLI);
- управление через VLAN;
- TFTP и FTP;
- внеполосное управление в Sa-битах канала E1.

# <span id="page-22-0"></span>**4.3 Параметры портов**

# <span id="page-22-1"></span>**4.3.1 Порт Ethernet**

Порты Ethernet изделия выполнены в соответствии со спецификациями Ethernet 10Base-T/100Base-TX:

- скорость обмена данными 10/100 Мбит/с. Автоматическое определение скорости передачи;
- режим обмена дуплексный или полудуплексный. Автоматическое определение режима обмена;
- автоопределение типа кабеля MDI/MDI-X;
- Назначение контактов разъёма порта Ethernet приведено в [Приложение 1.](#page-55-0)

# <span id="page-22-2"></span>**4.3.2 Слот SFP**

Слот для установки SFP модуля. Скорость обмена данными — 100мбит/с (Fast Ethernet).

### <span id="page-22-3"></span>**4.3.3 Порт Console**

Порт Console изделия выполняет функции устройства типа DTE и имеет цифровой интерфейс RS-232/V.24.

- скорость асинхронного обмена 9600 бит/с;
- количество битов данных 8;
- контроль по четности отсутствует;
- количество стоп-битов 1;
- управление потоком данных отсутствует.

Назначение контактов разъёма порта Console приведено в [Приложение 2.](#page-55-1)

# <span id="page-22-4"></span>**4.4 Внешний вид**

### <span id="page-22-5"></span>**4.4.1 Передняя панель**

Вид передней панели изделий MM-22x приведен на [Рис.](#page-22-6) 17 — [Рис. 20:](#page-23-0)

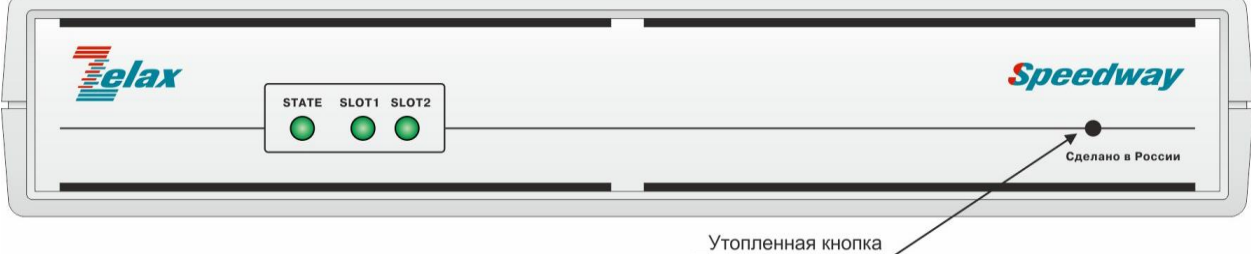

**Рис. 17 — Вид передней панели изделий MM-22x настольного исполнения**

<span id="page-22-6"></span>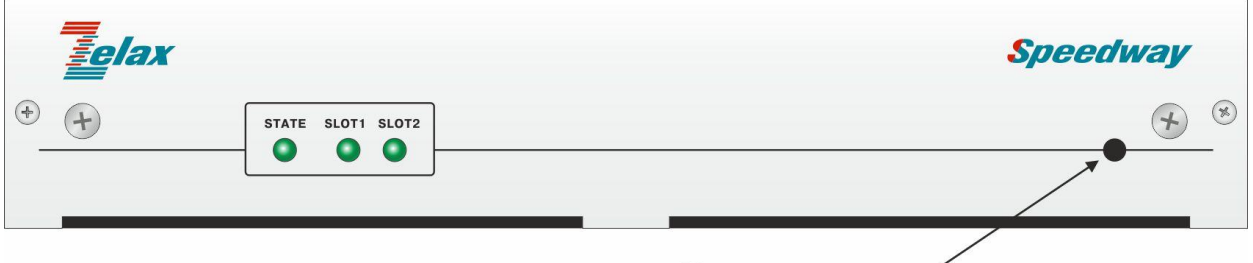

Утопленная кнопка

**Рис. 18 — Вид передней панели изделий MM-22x для установки в конструктив Р-12**

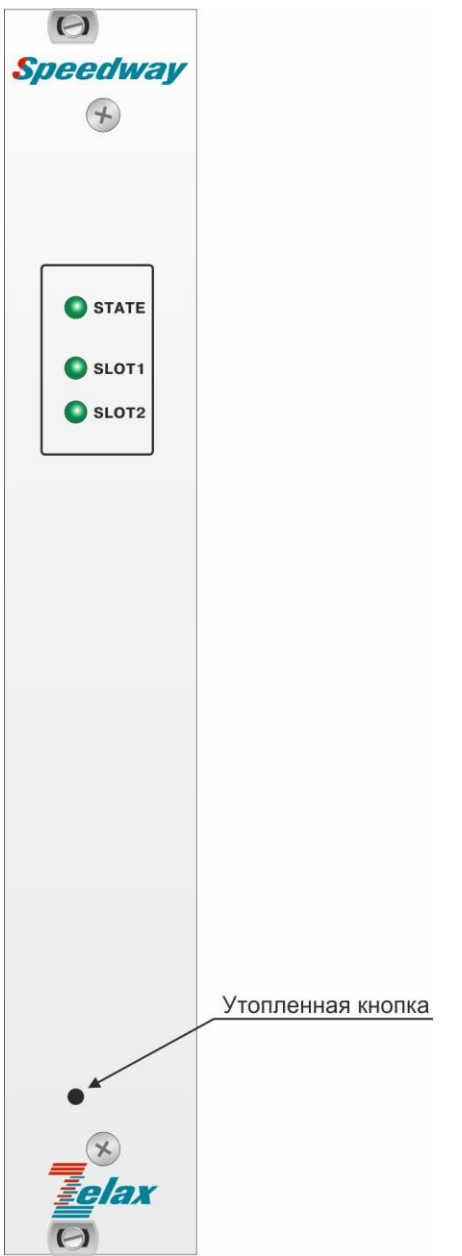

**Рис. 19 — Вид передней панели изделий MM-22x для установки в конструктив Р-510**

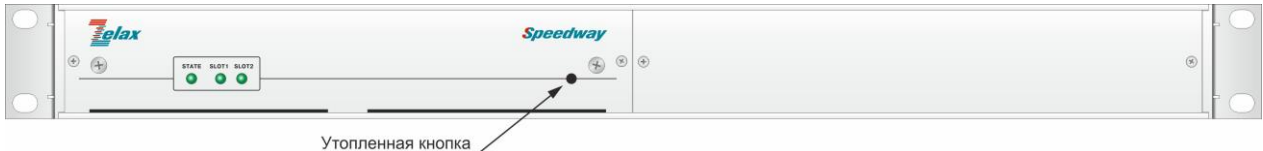

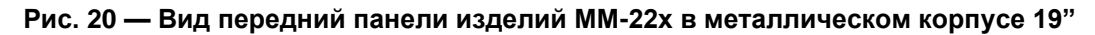

<span id="page-23-0"></span>На передней панели изделий MM-22x расположены:

- индикатор состояния изделия STATE;
- индикаторы состояния портов модулей в слотах 1 и 2;
- утопленная кнопка.

На передней панели изделий MM-22x размещены три индикатора: STATE, SLOT1 и SLOT2. Назначение индикаторов, размещенных на передней панели изделий MM-22x приведены в [Табл. 10.](#page-24-0)

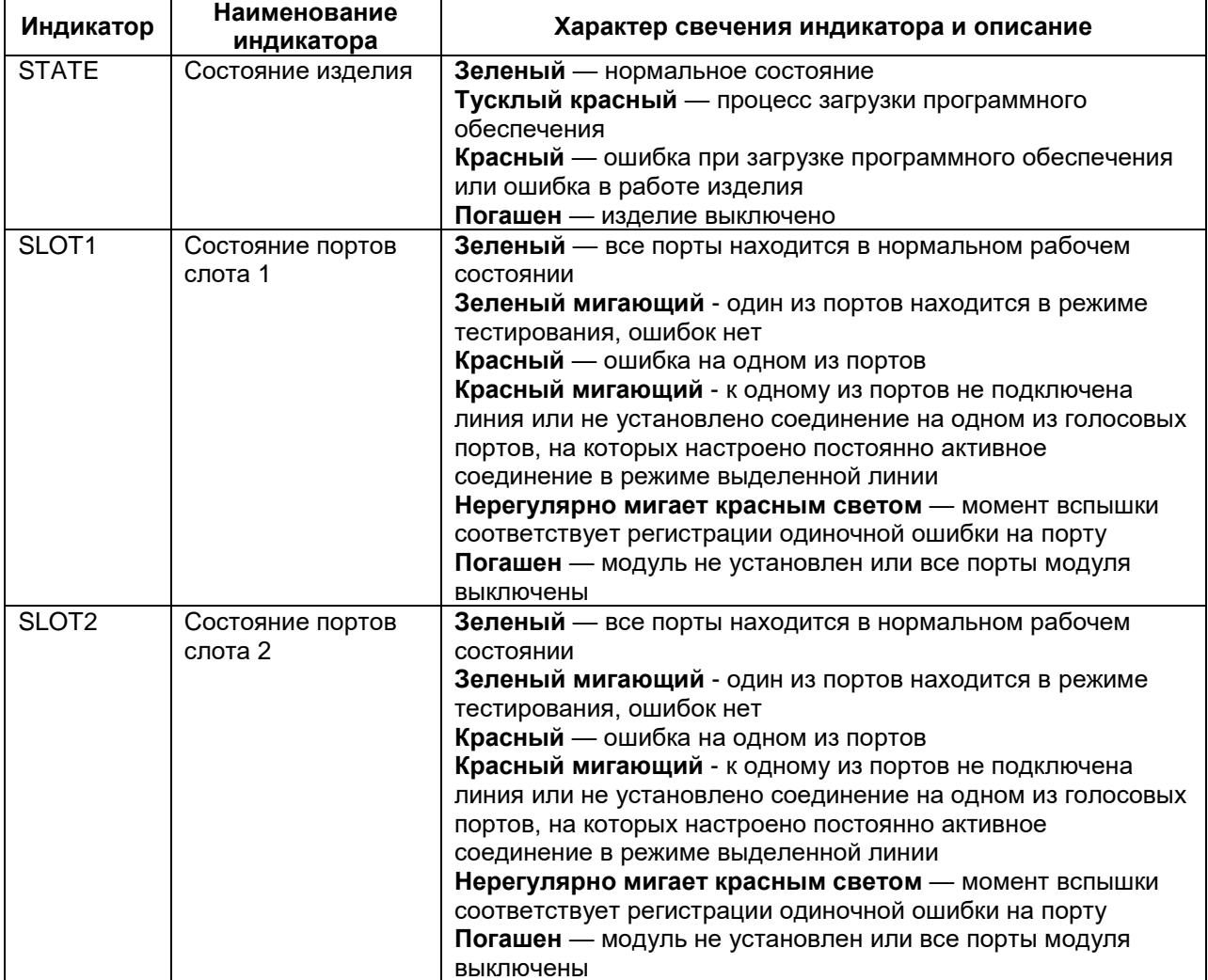

<span id="page-24-0"></span>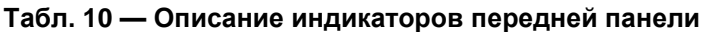

Вид передней панели изделий MM-52х приведен на [Рис. 21](#page-24-1) - [Рис. 23:](#page-25-1)

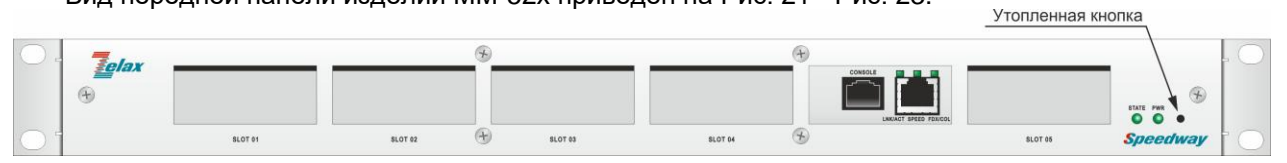

**Рис. 21 — Вид передней панели изделий MM-522RC-UNI**

<span id="page-24-1"></span>На передней панели изделий MM-522RC-UNI расположены:

- индикатор состояния изделия и его портов STATE;
- индикатор состояния напряжения питания изделия PWR;
- разъём порта Ethernet;
- разъём порта Console;
- пять слотов для установки модулей расширения;
- утопленная кнопка.

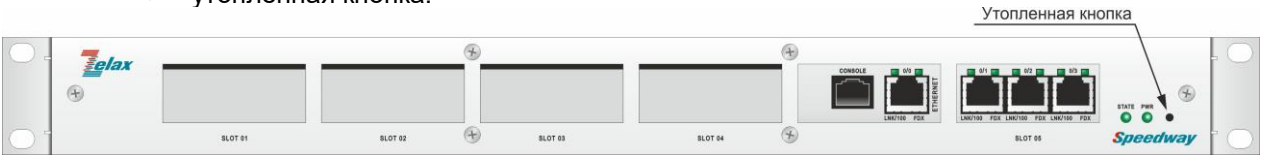

**Рис. 22 — Вид передней панели изделий MM-525RC-UNI**

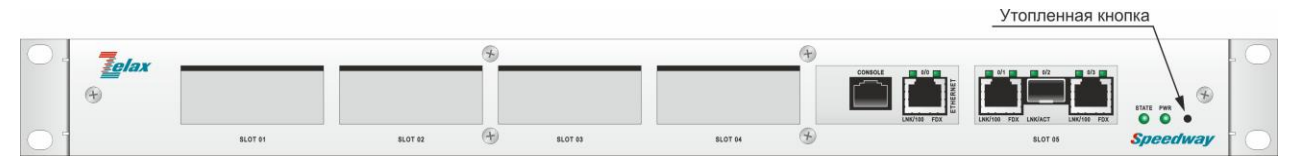

**Рис. 23 — Вид передней панели изделий MM-527RC-UNI**

<span id="page-25-1"></span>На передней панели изделий MM-525 и ММ-527 расположены:

- индикатор состояния изделия и его портов STATE;
- индикатор состояния напряжения питания изделия PWR;
- разъёмы портов Fast Ethernet и слота SFP (только в ММ-527);
- разъём порта Console;
- четыре слота для установки модулей расширения;
- утопленная кнопка.

На передней панели изделий MM-52x размещены два индикатора: STATE и PWR. Назначение индикаторов, размещенных на передней панели изделия MM-52x приведены в [Табл. 11.](#page-25-2)

<span id="page-25-2"></span>**Табл. 11 — Описание индикаторов передней панели**

| Индикатор    | Наименование         | Характер свечения индикатора. Комментарий              |
|--------------|----------------------|--------------------------------------------------------|
|              | индикатора           |                                                        |
| <b>STATE</b> | Состояние изделия и  | Зеленый — нормальное состояние изделия и всех его      |
|              | его портов           | портов                                                 |
|              |                      | Тусклый красный — процесс загрузки программного        |
|              |                      | обеспечения                                            |
|              |                      | Красный — ошибка при загрузке программного             |
|              |                      | обеспечения, ошибка в работе изделия или одного из его |
|              |                      | портов                                                 |
|              |                      | Зеленый мигающий - один из портов находится в          |
|              |                      | режиме тестирования, ошибок нет                        |
|              |                      | Красный мигающий - к одному из портов не               |
|              |                      | подключена линия или не установлено соединение на      |
|              |                      | одном из голосовых портов, на которых настроено        |
|              |                      | постоянно активное соединение в режиме выделенной      |
|              |                      | ЛИНИИ                                                  |
|              |                      | Нерегулярно мигает красным светом — момент             |
|              |                      | вспышки соответствует регистрации одиночной ошибки в   |
|              |                      | порту Погашен - изделие выключено                      |
| <b>PWR</b>   | Состояние напряжения | Зеленый - на все разъёмы изделия подано                |
|              | питания изделия      | напряжение питания                                     |
|              |                      | Погашен — на один или оба разъёма не подано            |
|              |                      | напряжение питания                                     |

### <span id="page-25-0"></span>**4.4.2 Задняя панель**

Вид задней панели изделий MM-221 и MM-222 приведен на [Рис. 24](#page-25-3) - [Рис. 28:](#page-26-0)

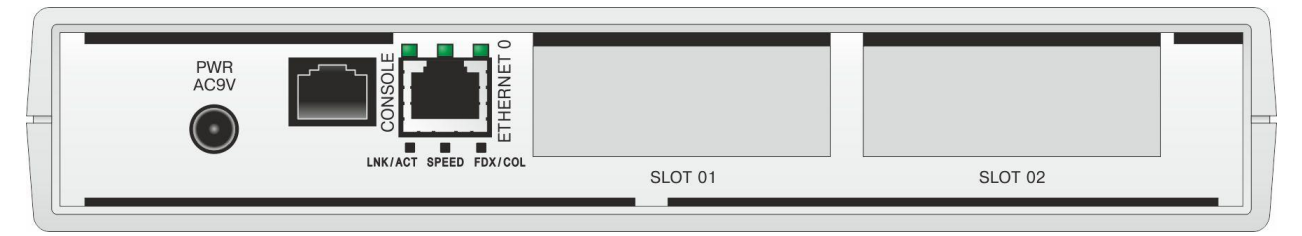

<span id="page-25-3"></span>**Рис. 24 — Вид задней панели изделий MM-221RC-UNI-AC9 и MM-222RC-UNI-AC9 настольного исполнения с питанием от сети переменного тока**

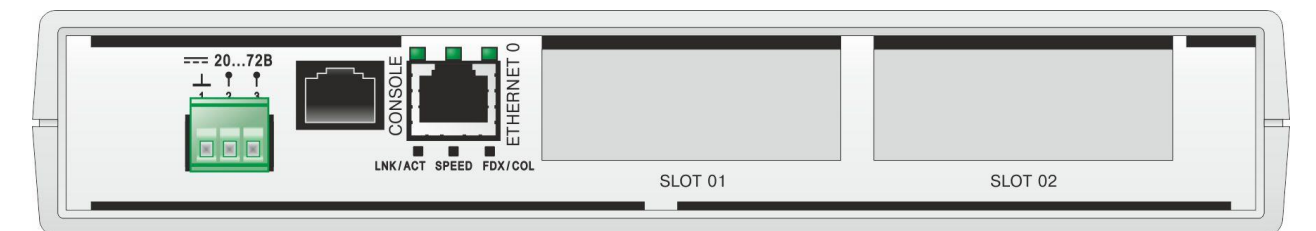

#### **Рис. 25 — Вид задней панели изделий MM-221RC-UNI-DC60 и MM-222RC-UNI-DC60 настольного исполнения с питанием от сети постоянного тока**

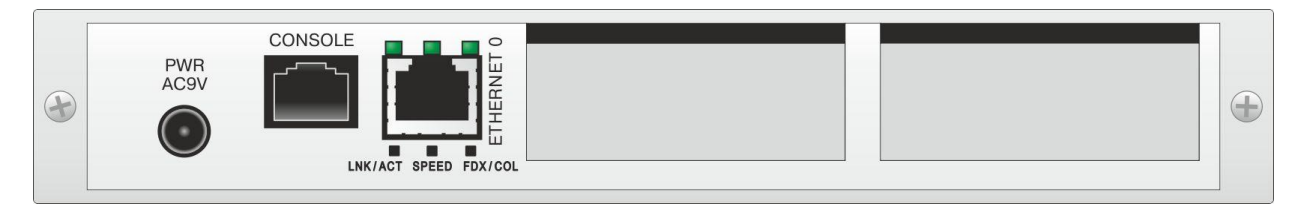

#### **Рис. 26 — Вид задней панели изделий MM-221RC-UNI-I-AC9 и MM-222RC-UNI-I-AC9 для установки в конструктивы Р-12 и Р-510 с питанием от сети переменного тока**

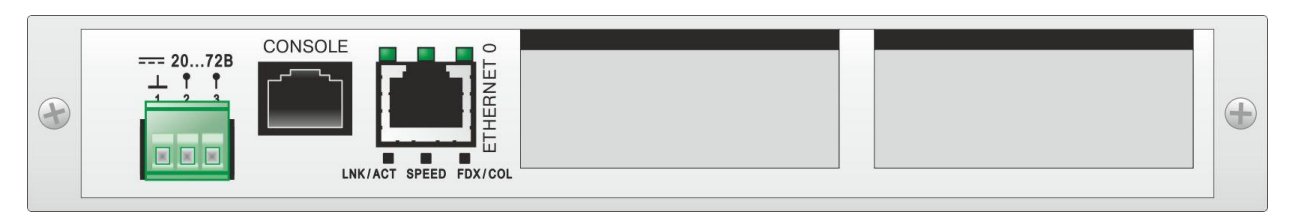

**Рис. 27 — Вид задней панели изделий MM-221RC-UNI-I-DC60 и MM-222RC-UNI-I-DC60 для установки в конструктивы Р-12 и Р-510 с питанием от сети постоянного тока**

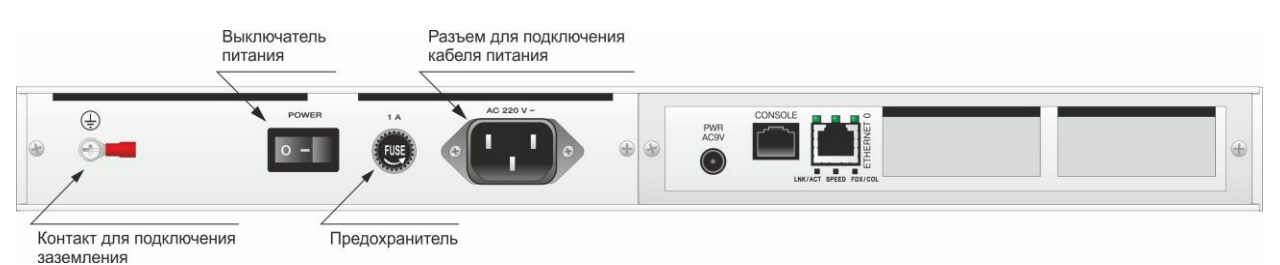

#### **Рис. 28 — Вид задней панели изделий MM-221RC-UNI и MM-222RC-UNI в металлическом корпусе 19"**

<span id="page-26-0"></span>На задней панели изделий MM-221 и MM-222 расположены:

- разъём порта Ethernet;
- разъём порта Console:
- два слота для установки модулей расширения;
- разъём для подключения кабеля питания;
- кнопка выключения питания (только в модификациях без индекса питания);
- разъём для установки предохранителя;
- клемма заземления (только в модификациях с DC-питанием и в модификациях без индекса питания).

Вид задней панели изделий MM-225 и ММ-227 приведен на [Рис.](#page-26-1) 29 - [Рис. 38:](#page-28-0)

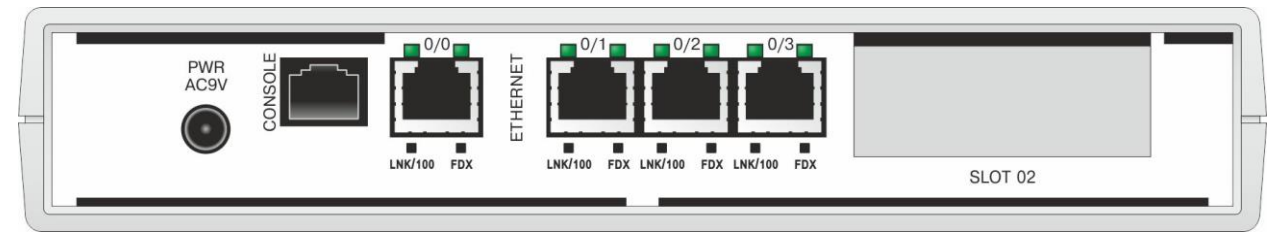

<span id="page-26-1"></span>**Рис. 29 — Вид задней панели изделий MM-225RC-UNI-AC9 настольного исполнения**

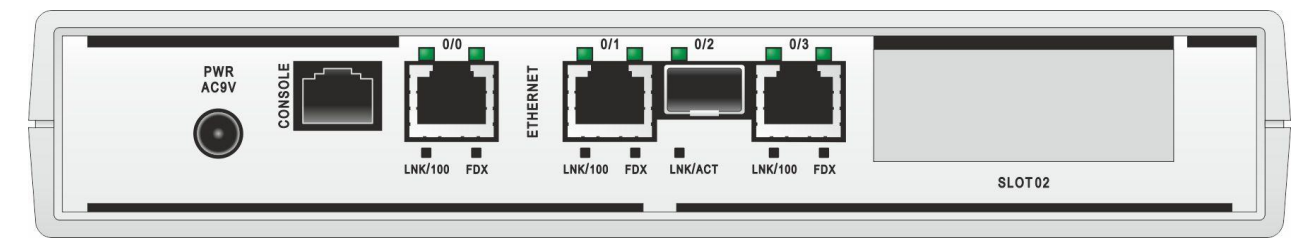

**Рис. 30 — Вид задней панели изделий MM-227RC-UNI-AC9 настольного исполнения**

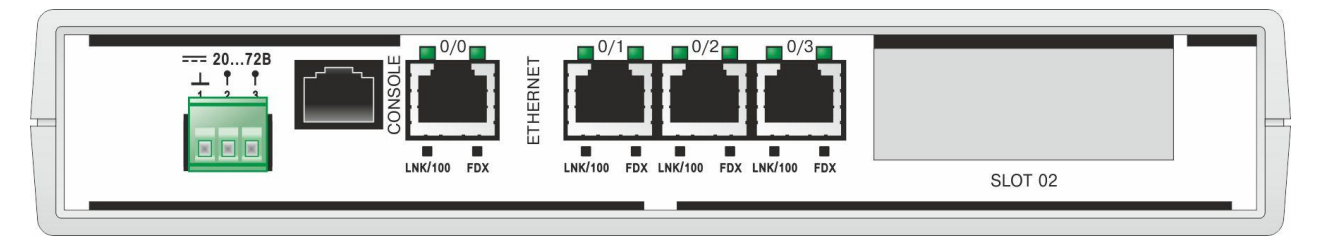

**Рис. 31 — Вид задней панели изделий MM-225RC-UNI-DC60 настольного исполнения с питанием от сети постоянного тока**

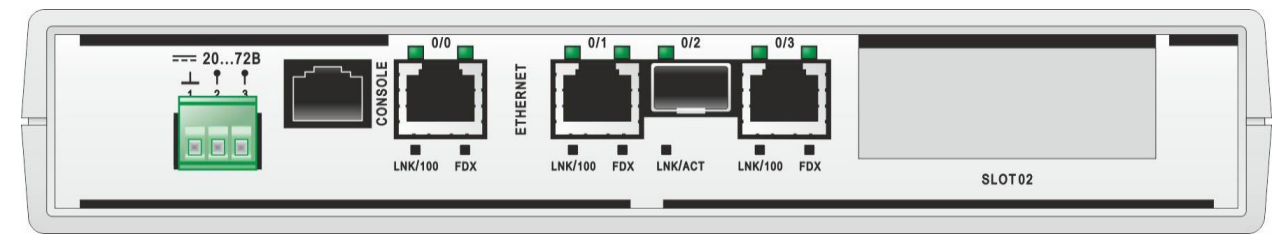

**Рис. 32 — Вид задней панели изделий MM-227RC-UNI-DC60 настольного исполнения с питанием от сети постоянного тока**

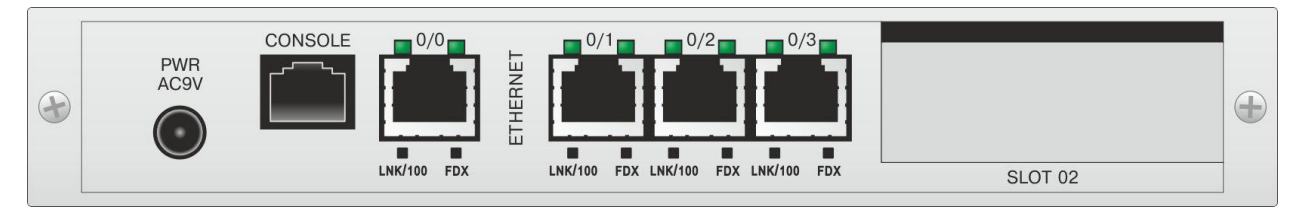

**Рис. 33 — Вид задней панели изделий MM-225RC-UNI-I-AC9 для установки в конструктивы Р-12 и Р-510 с питанием от сети переменного тока**

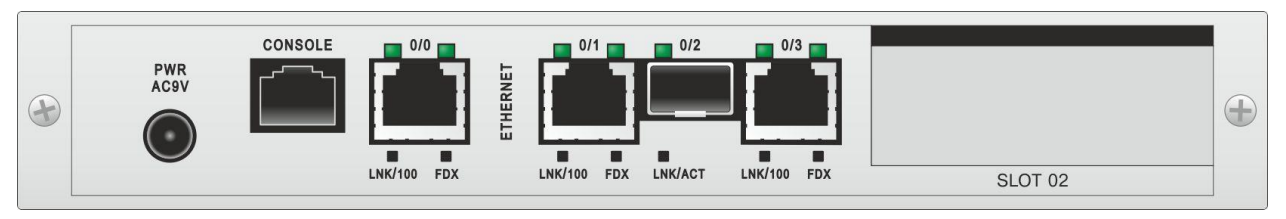

**Рис. 34 — Вид задней панели изделий MM-227RC-UNI-I-AC9 для установки в конструктивы Р-12 и Р-510 с питанием от сети переменного тока**

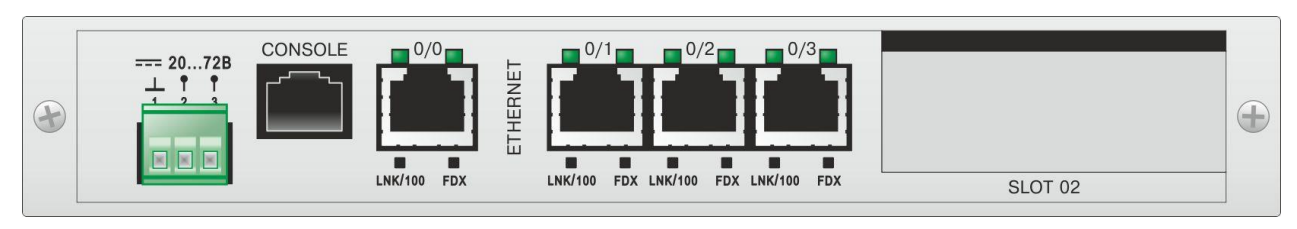

**Рис. 35 — Вид задней панели изделий MM-225RC-UNI-I-DC60 для установки в конструктивы Р-12 и Р-510 с питанием от сети постоянного тока**

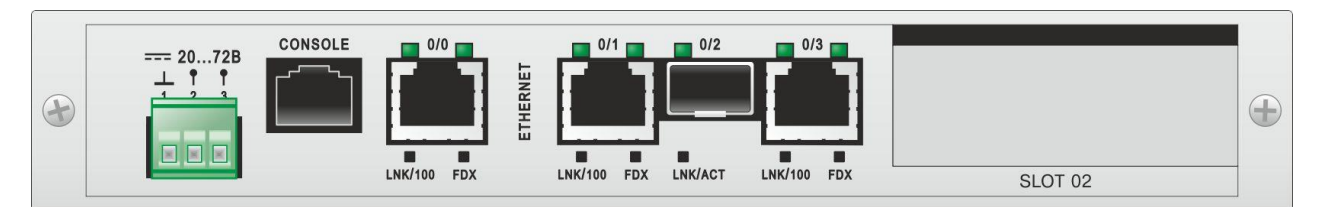

#### **Рис. 36 — Вид задней панели изделий MM-227RC-UNI-I-DC60 для установки в конструктивы Р-12 и Р-510 с питанием от сети постоянного тока**

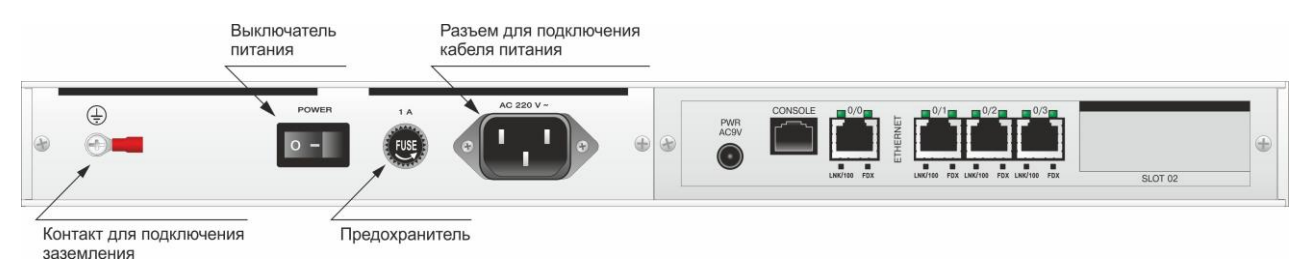

#### **Рис. 37 — Вид задней панели изделий MM-225RC-UNI в металлическом корпусе 19"**

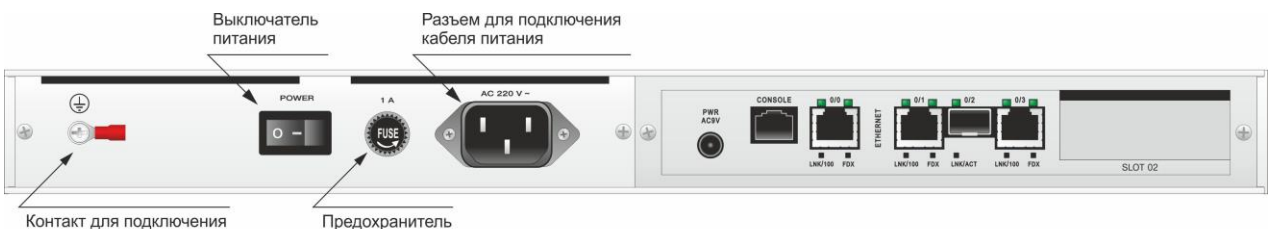

<span id="page-28-0"></span>заземлени

#### **Рис. 38 — Вид задней панели изделий MM-227RC-UNI в металлическом корпусе 19"**

На задней панели изделий MM-225 и ММ-227 расположены:

- разъёмы портов Fast Ethernet и слота SFP (только в ММ-227);
- разъём порта Console;
- один слот для установки модуля расширения;
- разъём для подключения кабеля питания;
- кнопка выключения питания (только в модификациях без индекса питания);
- разъём для установки предохранителя;
- клемма заземления (только в модификациях с DC-питанием и модификациях без индекса питания).

Вид задней панели изделий MM-52x приведен на [Рис. 39:](#page-28-1)

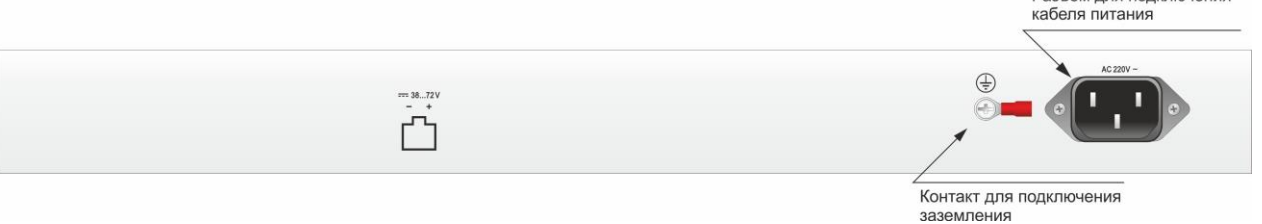

#### **Рис. 39 — Вид задней панели изделия MM-52x**

<span id="page-28-1"></span>На задней панели изделий MM-52x расположены:

- разъём для подключения кабеля питания AC 220 В;
- разъём для подключения кабеля питания DC 38…72 В (только в модификации без индекса питания);
- клемма заземления.

Разъем лля полключения

Над разъемом порта Ethernet изделий MM-221, MM-222 и MM-522 расположены индикаторы его состояния. Назначение индикаторов порта Ethernet приведены в [Табл. 12.](#page-29-1)

<span id="page-29-1"></span>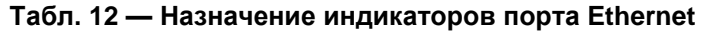

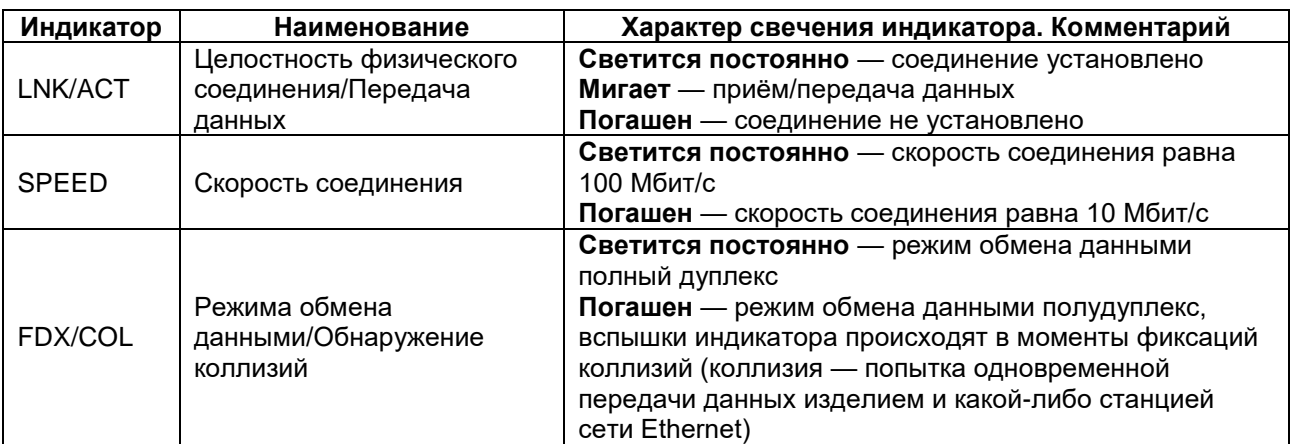

Над разъемом портов FastEthernet и слотом SFP изделий MM-225, MM-227, MM-525 и ММ-527 расположены индикаторы их состояния. Назначение индикаторов портов FastEthernet приведены в [Табл. 13.](#page-29-2)

<span id="page-29-2"></span>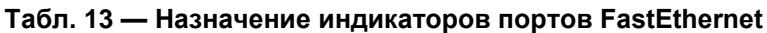

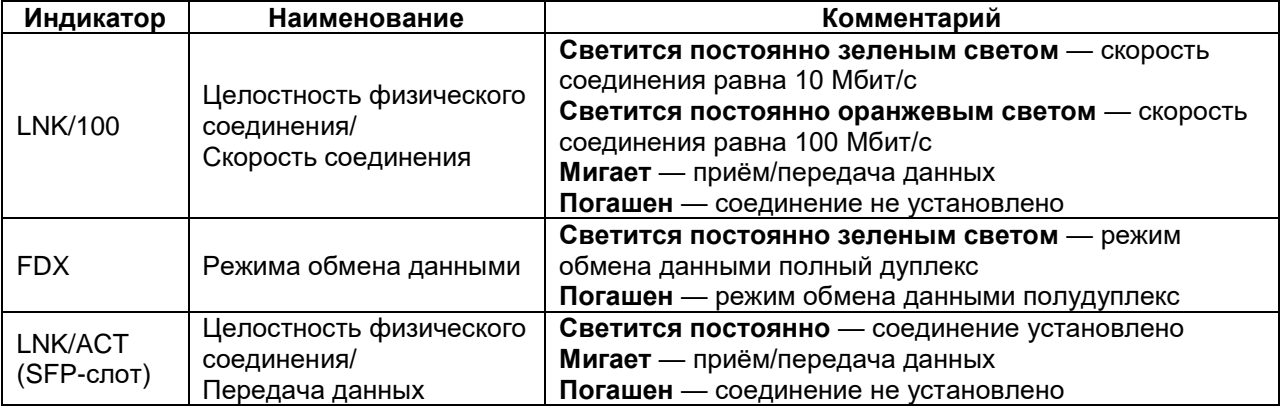

# <span id="page-29-0"></span>**4.5 Конструктивное исполнение и электропитание**

<span id="page-29-3"></span>**Табл. 14 — Варианты конструктивного исполнения и электропитания MM-22x**

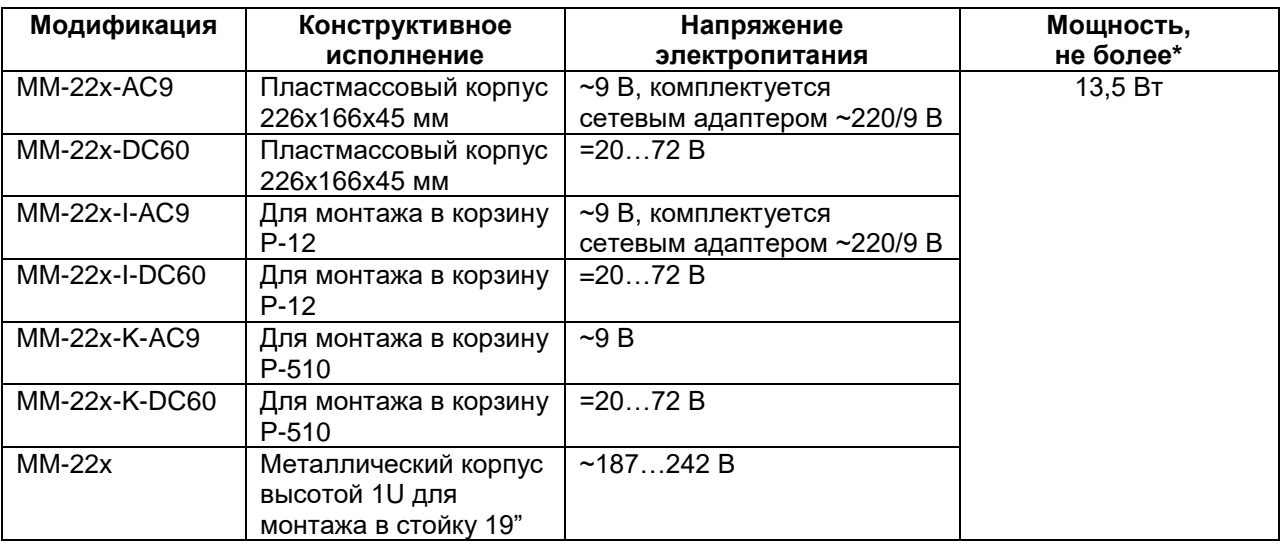

\* — зависит от установленных модулей расширения

x — модификации 22**1RC**, 22**2RC**, 22**5RC** и 22**7RC**

#### <span id="page-30-1"></span>**Табл. 15 — Варианты конструктивного исполнения и электропитания MM-52x**

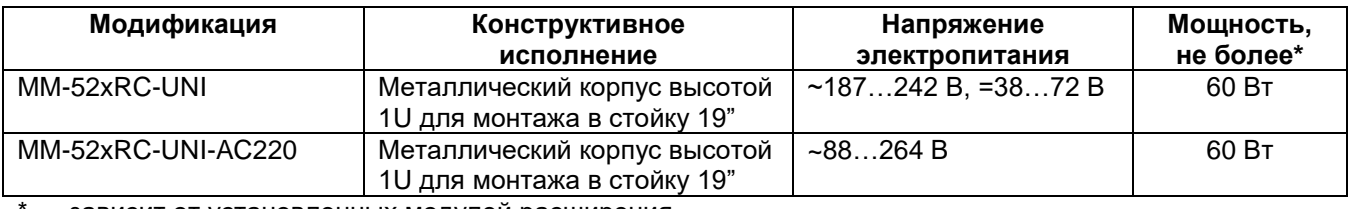

 $-$  зависит от установленных модулей расширения

#### **Табл. 16 — Тип соединителей разъёмов питания**

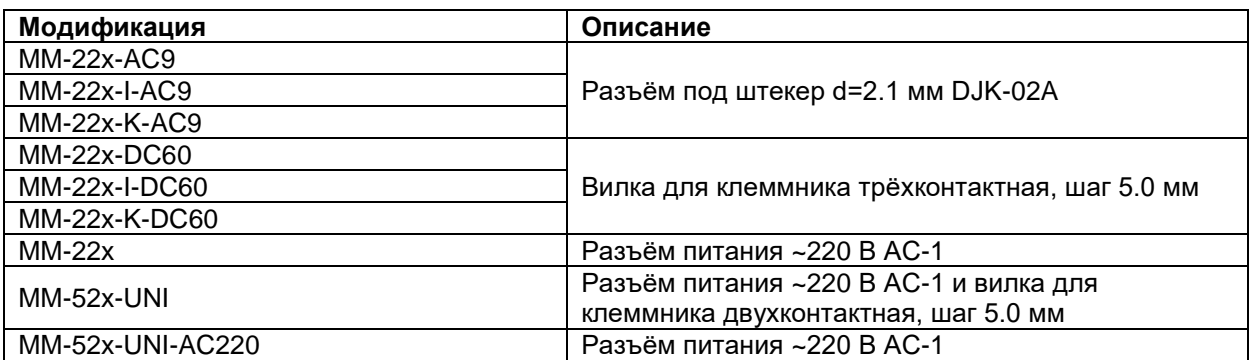

<span id="page-30-0"></span>x — модификации 22**1RC**, 22**2RC**, 22**5RC,** 52**2RC**, 52**5RC** и 52**7RC**

### **4.5.1 Особенности электропитания модификации MM-52x-UNI**

В изделии **MM-52xRC-UNI** предусмотрено электропитание от двух альтернативных источников:

- от сети переменного тока напряжением 187…242 В, 50 Гц;
- от сети постоянного тока напряжением 38…72 В.

Рекомендуется задействовать оба источника одновременно. Фактически изделие будет получать питание только от одного источника, который был включён первым. Второй источник остаётся в режиме «горячего резерва», т. е. в постоянной готовности принять на себя энергоснабжение изделия в случае отключения первого источника. Таким образом, при пропадании напряжения в сети переменного или постоянного тока изделие остаётся работоспособным. Автоматическое переключение на резервный источник питания осуществляется плавно, без нарушения работоспособности изделия.

Если задействованы оба источника одновременно, то индикатор PWR (Power) светится зелёным светом. Если один из источников не подключён к изделию, то этот индикатор погашен.

# <span id="page-31-0"></span>**4.6 Габаритные размеры и масса**

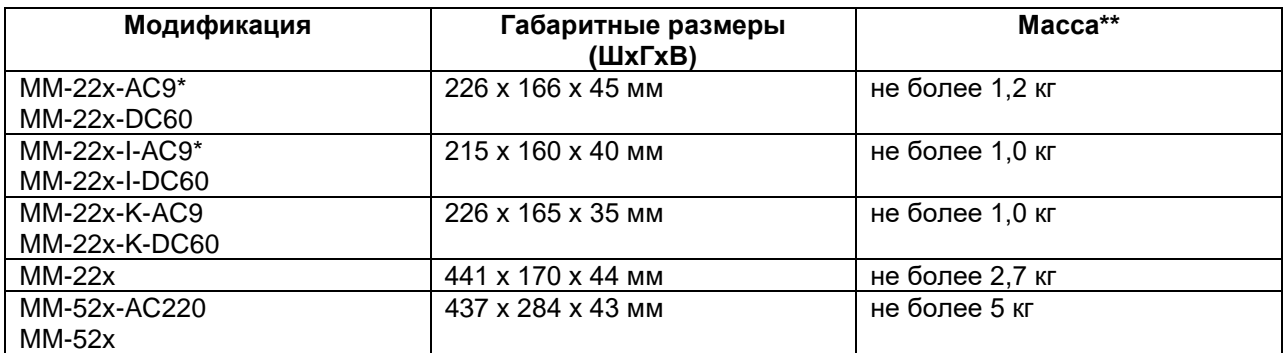

**Табл. 17 — Габаритные размеры корпуса и масса изделия**

x — модификации 22**1RC**, 22**2RC**, 22**5RC**, 22**7RC**, 52**2RC**, 52**5RC**, 52**7RC**

\* — включая массу сетевого адаптера

<span id="page-31-1"></span>\*\* — в зависимости от установленных модулей

### **4.7 Условия эксплуатации**

Условия эксплуатации изделий:

- температура окружающей среды от +5 до +40 °С;
- относительная влажность воздуха до 95 % при температуре 30 °С без образования конденсата;
- режим работы круглосуточный;
- наработка на отказ 40000 часов.

Изделия имеют полную гальваническую развязку с портами Ethernet и сетью питания (в исполнениях, предусматривающих использование сетевого адаптера).

# <span id="page-32-0"></span>**5 Комплект поставки**

В базовый комплект поставки изделия входят:

- изделие выбранного исполнения (п. [3\)](#page-15-0);
- сетевой адаптер (блок питания) только для изделий MM-22x в пластмассовом корпусе и для конструктива Р-12 с питанием ~220 В;
- сетевой кабель питания только для изделий в металлический корпус с питанием от сети переменного тока;
- клемма для подключения кабеля питания только для изделий с питанием от сети постоянного тока;
- переходник A-006 (см. [Приложение 3\)](#page-55-2);
- кабель A-010 (см. [Приложение 4\)](#page-56-0);
- компакт-диск с документацией;
- упаковочная коробка.

Изделие любого исполнения может быть по отдельному заказу дополнительно укомплектовано модулями расширения [\(Табл. 2\)](#page-15-1).

# <span id="page-33-0"></span>**6 Установка и подключение**

Установка изделия должна производиться в сухом отапливаемом помещении. Перед установкой необходимо произвести внешний осмотр изделия с целью выявления механических повреждений корпуса и соединительных элементов.

Перед подключением изделия следует внимательно изучить настоящее руководство.

Если изделие хранилось при температуре ниже +5 °C, перед первым включением его необходимо выдержать при комнатной температуре не менее двух часов.

# <span id="page-33-1"></span>**6.1 Установка**

В зависимости от модификации установите изделие в 19-дюймовую стойку, конструктив Р-510 или на ровную поверхность (например, стол).

### <span id="page-33-2"></span>**6.2 Подключение**

Последовательность подключения:

- для модификаций **ММ-22хRC-UNI-AC9**, **ММ-22хRC-UNI-I-AC9**:
	- вставьте штекер сетевого адаптера (входящего в комплект поставки) в разъём питания, расположенный на панели изделия, а вилку блока питания сетевого адаптера — в розетку электросети. Напряжение питания должно соответствовать требованиям, указанным в [Табл. 14.](#page-29-3)
- для модификации **ММ-22хRC-UNI-K-AC9**:
	- вставьте штекер от распределённого жгута электропитания конструктива Р-510-АС в разъём питания, расположенный на панели изделия;
	- подайте напряжение питания на блок питания конструктива Р-510-АС. При использовании конструктива Р-510-АС, допускается подключение изделий без предварительного отключения блока питания конструктива от электросети ~ 220 В.
- для модификаций **ММ-22хRC-UNI-DC60**, **ММ-22хRC-UNI-I-DC60**:
	- подключите контакт заземления расположенный на клеммной колодке (см. [Приложение 6\)](#page-56-2) к внешнему защитному заземлению;
	- перед началом подключения источника питания к клеммной колодке изделия (входящей в комплект поставки) убедитесь, что источник питания постоянного тока, к которому планируется выполнять подключение изделия, выключен;
	- подключите источник постоянного тока к клеммной колодке изделия (см. [Приложение 6\)](#page-56-2), полярность неважна, после чего вставьте клеммную колодку в разъем изделия;
	- подайте напряжение питания на изделие. Напряжение питания должно соответствовать требованиям, указанным в [Табл. 14.](#page-29-3)
- для модификации **ММ-22хRC-UNI-K-AC9**:
	- вставьте клеммную колодку от распределённого жгута электропитания Р-510-DC в разъём питания, расположенный на панели изделия;
	- подайте напряжение питания на клеммную колодку конструктива Р-510-DC. Напряжение питания должно соответствовать требованиям, указанным в [Табл. 14.](#page-29-3) При использовании конструктива Р-510-DC, допускается подключение изделий без предварительного отключения конструктива от электросети постоянного тока, но при этом внешний источник питания должен быть устойчивым к скачкообразным изменениям тока нагрузки.
- для модификации **ММ-22хRC-UNI**:
	- убедитесь, что переключатель питания находится в выключенном положении (0);
	- подключите клемму заземления изделия к внешнему защитному заземлению;
	- вставьте розетку кабеля питания (входящего в комплект поставки) в разъём на панели изделия, а вилку на другом конце кабеля питания — в розетку электросети. Напряжение питания должно соответствовать требованиям, указанным в [Табл. 14.](#page-29-3)
	- переведите переключатель питания во включенное положение (1).
- для модификации **ММ-52хRC-UNI-AC220**:
	- подключите клемму заземления изделия к внешнему защитному заземлению;
	- вставьте розетку кабеля питания (входящего в комплект поставки) в разъём на панели изделия, а вилку на другом конце кабеля питания — в розетку электросети. Напряжение питания должно соответствовать требованиям, указанным в [Табл. 15.](#page-30-1)
	- убедитесь в том, что индикатор PWR на передней панели изделия светится зелёным светом.
- для модификации **ММ-52хRC-UNI**:
	- подключите клемму заземления изделия к внешнему защитному заземлению;
	- **для электропитания от сети переменного тока:**
		- вставьте розетку кабеля питания (входящего в комплект поставки) в разъём на панели изделия, а вилку на другом конце кабеля питания — в розетку электросети. Напряжение питания должно соответствовать требованиям, указанным в [Табл. 15.](#page-30-1)
	- **для электропитания от сети постоянного тока:**
		- перед началом подключения источника питания к клеммной колодке изделия (входящей в комплект поставки) убедитесь, что источник питания постоянного тока, к которому планируется выполнять подключение изделия, выключен;
		- подключите источник постоянного тока к клеммной колодке изделия (см. [Приложение 5\)](#page-56-1) соблюдая полярность, после чего вставьте клеммную колодку в разъем изделия;
		- подайте напряжение питания на изделие. Напряжение питания должно соответствовать требованиям, указанным в [Табл. 15.](#page-30-1) Если задействованы оба источника питания одновременно, то индикатор PWR светится зелёным светом. Если один из источников питания не подключён, то индикатор PWR —погашен.
- после подачи питания, изделие выполняет процедуру самотестирования и начальной загрузки.

#### <span id="page-35-0"></span> $\overline{7}$ Управление

#### <span id="page-35-1"></span> $7.1$ Способы управления изделием

Возможны два способа управления:

- локальное, с использованием терминальной программы через порт Console;
- удалённое, с использованием протоколов Telnet и SSH через порт Ethernet или любой порт модуля расширения.

#### <span id="page-35-2"></span> $7.1.1$ Локальное управление через порт Console

Управление изделием осуществляется через порт Console, к которому подключается устройство типа DTE или DCE, выполняющее функцию терминала (далее для краткости это устройство именуется терминалом). Подключение терминала к порту Console изделия производится с помощью кабеля A-010 и переходника А-006.

Порт терминала должен быть настроен следующим образом:

- асинхронная скорость передачи данных должна быть равна 9600 бит/с;
- число битов ланных 8:
- контроль по четности или нечётности отсутствует:
- число стоп-битов 1;
- управление потоком данных отсутствует.

Вход в систему меню осуществляется нажатием на терминале клавиши Enter.

#### <span id="page-35-3"></span> $7.1.2$ Удалённое управление по протоколу Telnet

Изделием можно управлять с удаленного компьютера через порт Ethernet или любой порт модуля расширения с использованием протокола Telnet.

Для управления изделием по протоколу Telnet может использоваться программа PuTTY или аналогичная терминальная программа.

Для удалённого управления по протоколу Telnet необходимо предварительно выполнить конфигурацию устройства (например, настроить интерфейсы, задать IP-адрес и маску сети, шлюз по умолчанию). По умолчанию протокол Telnet включён.

#### <span id="page-35-4"></span> $7.1.3$ Удалённое управление по протоколу SSH

Изделием можно управлять с удаленного компьютера через порт Ethernet или любой порт модуля расширения с использованием протокола SSH.

Для управления изделием по протоколу SSH может использоваться программа PuTTY или аналогичная терминальная программа.

Для удалённого управления по протоколу SSH необходимо предварительно выполнить конфигурацию устройства (например, настроить интерфейсы, задать IP-адрес и маску сети, шлюз по умолчанию) и включить протокол SSH.

Для включения протокола SSH необходимо с помощью встроенного редактора nano открыть файл netlogin.sh:

```
router#nano netlogin.sh
      Ввести команду активации службы SSH:
```

```
dropbear -R - I 60
```
Для сохранения файла необходимо нажать комбинацию клавиш Ctrl+X, затем Y и Enter. Для того, чтобы команда применилась, необходимо перезагрузить устройство с помощью команды reboot.

#### <span id="page-36-0"></span>Программное обеспечение и файловая система  $7.2$

Устройство работает под управлением встроенного программного обеспечения на основе операционной системы Linux. Программное обеспечение размещается во флэш-памяти, которая организована в файловую систему. Структура файлов и директорий необходимых для работы устройства выглядит следующим образом:

 $bin$ dev  $etc/$ config home/ admin user lib linuxrc mnt proc sbin SVS tmp ulmage usr var/ log

Эта структура директорий и файлов создается при инициализации флэш-памяти устройства и не должна изменяться. Назначение и описание директорий и файлов необходимых и доступных пользователю:

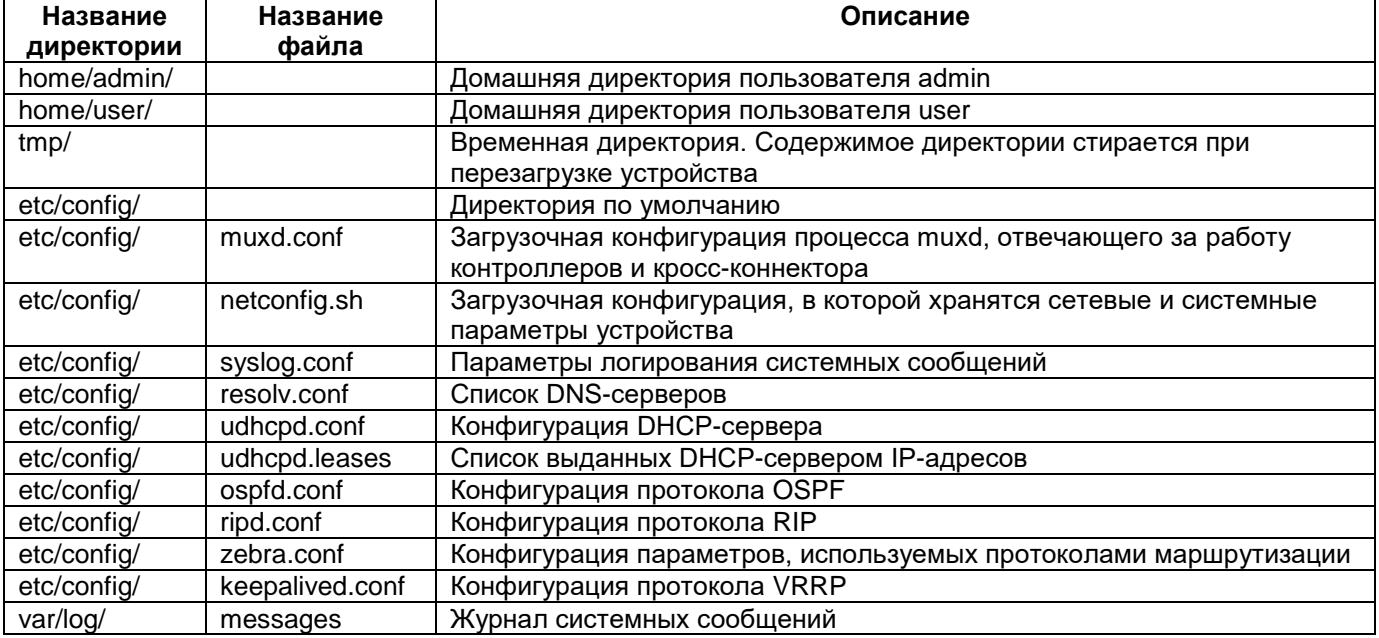

#### Табл. 18 - Описание директорий

# <span id="page-37-0"></span>**7.3 Интерфейс пользователя и режимы работы**

Интерфейс пользователя основан на использовании интерфейса командной строки (CLI). Пользователь вводит команду в виде последовательности символов в командной строке, расположенной в нижней части экрана терминала. Результаты выполнения команды выводятся в оставшуюся часть экрана, при этом текст сообщений сдвигается снизу (от командной строки) вверх по мере его поступления.

Интерфейс пользователя разделён на три режима:

#### **Табл. 19 — Описание режимов**

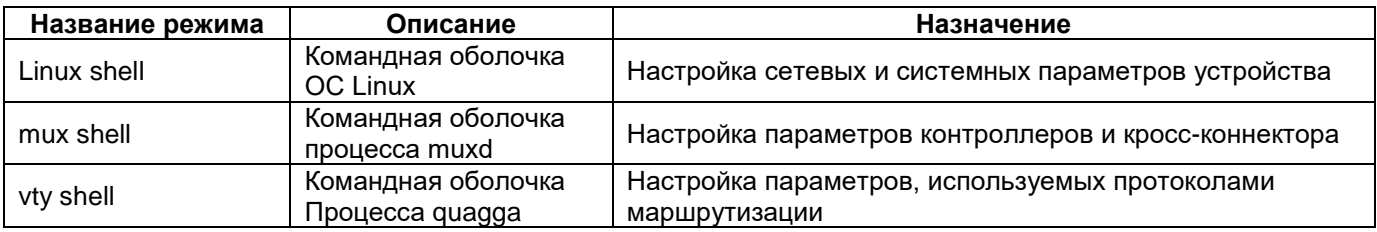

На [Рис. 40](#page-38-0) представлена структура интерфейса пользователя и команды необходимые для перехода между режимами.

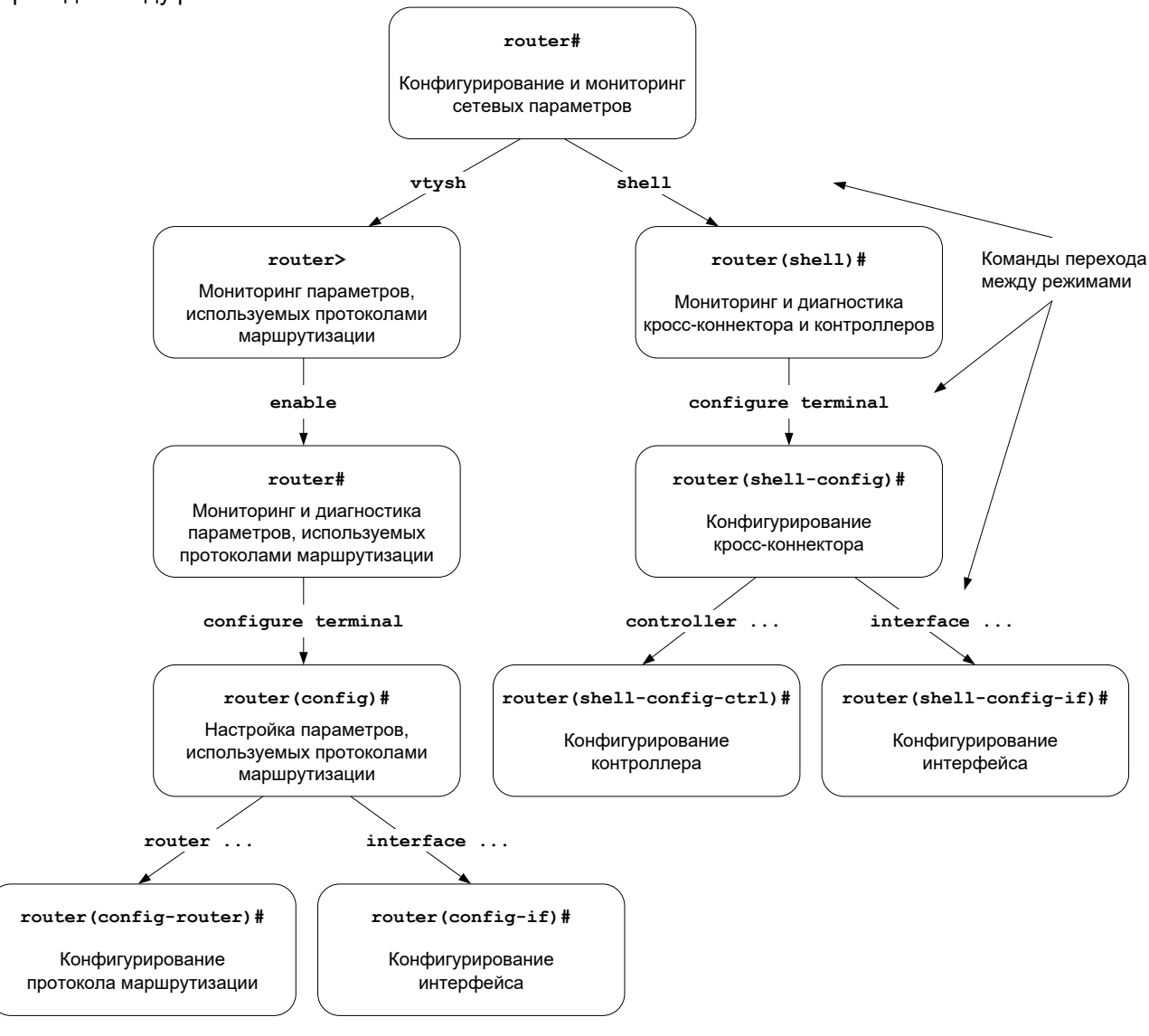

**Рис. 40 — Структура интерфейса пользователя и команды необходимые для перехода между режимами**

<span id="page-38-0"></span>Префикс router, выводимый перед названием режима конфигурирования, представляет собой имя устройства. Это имя может быть изменено командой **hostname**.

При подключении к устройству через порт Console или по протоколу Telnet пользователь попадает в режим Linux shell, предварительно пройдя авторизацию по имени и паролю.

Режим mux shell имеет трёхуровневую структуру. Каждый из уровней имеет определённый вид командной строки и название:

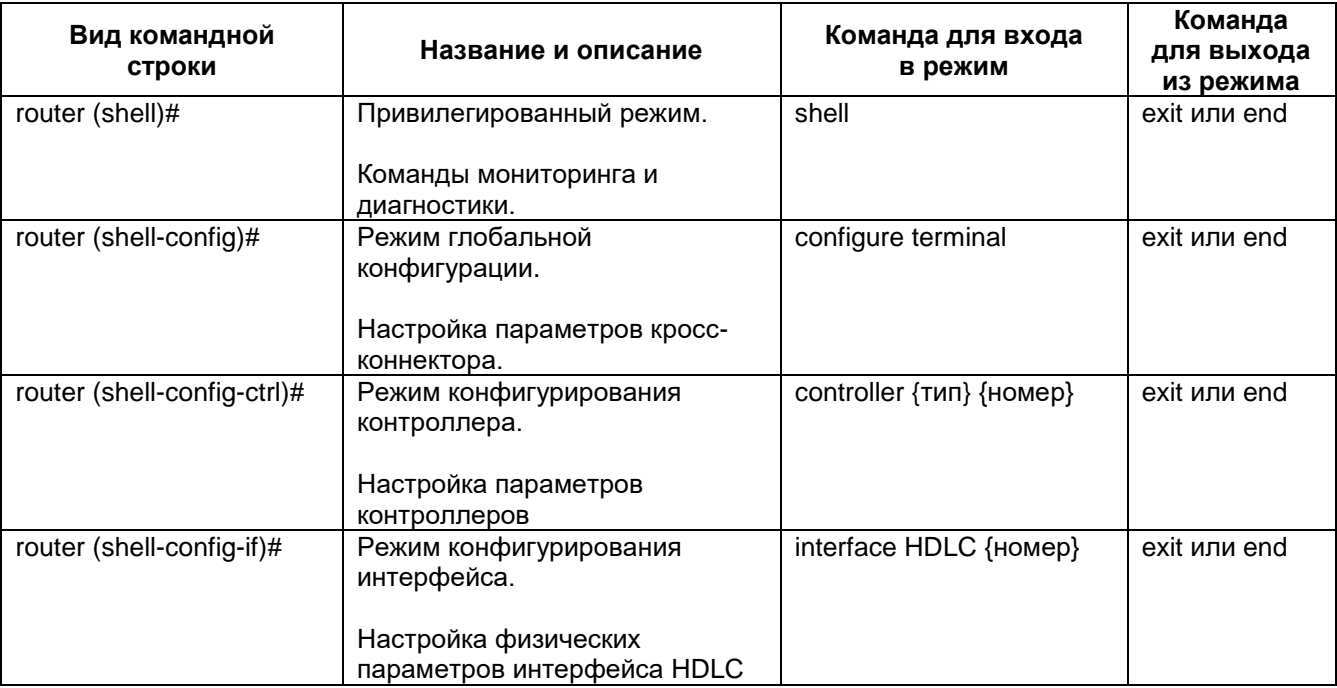

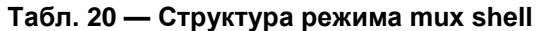

Режим vty shell имеет четырехуровневую структуру. Каждый из уровней имеет определённый вид командной строки и название:

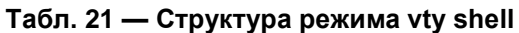

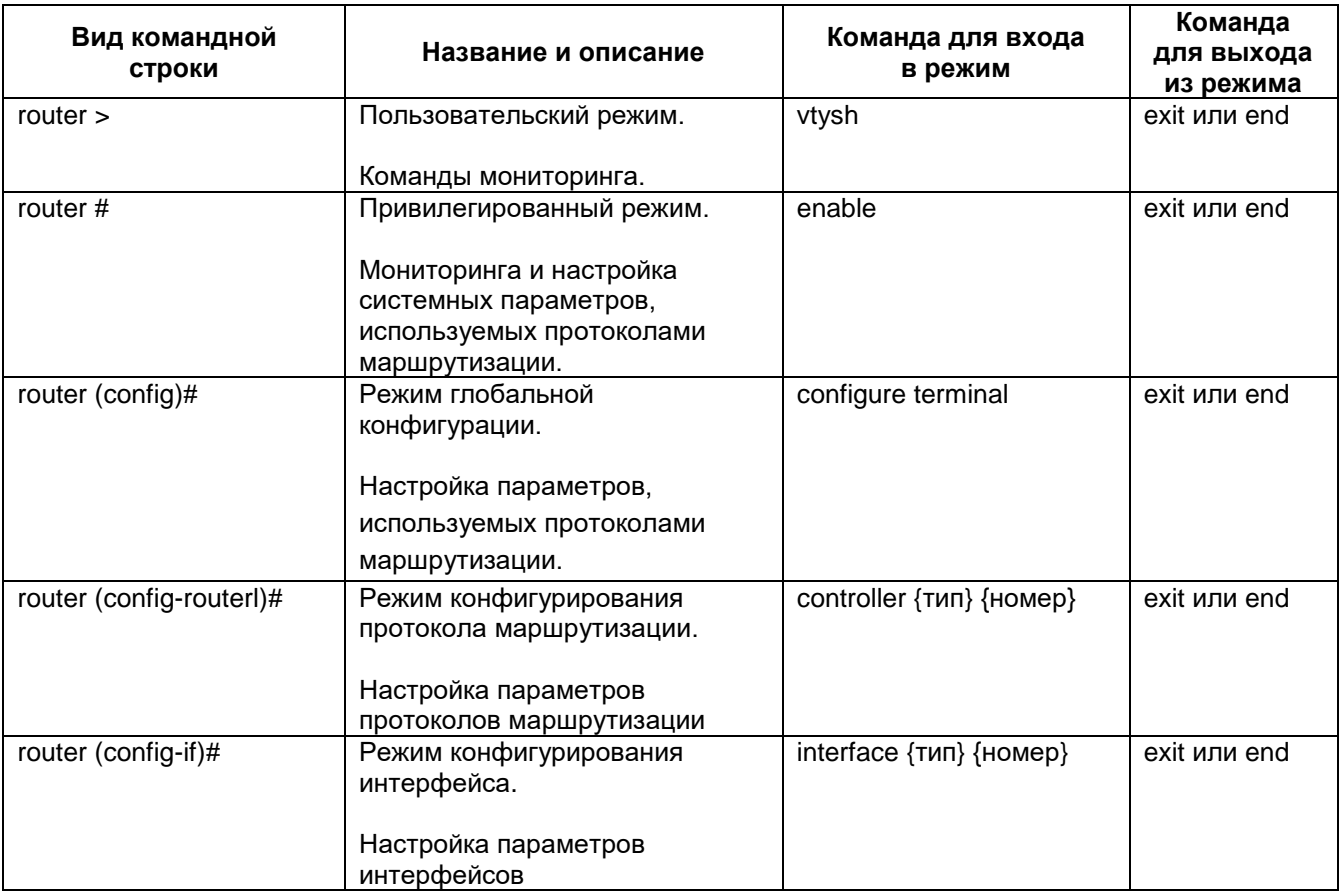

Для разграничения прав доступа к командам управления существуют два типа пользователей:

- обычный пользователь (user)— разрешён доступ к командам мониторинга и диагностики;
- привилегированный пользователь (admin) разрешён доступ к командам мониторинга, изменения конфигурации и обновления программного обеспечения.

Для защиты от несанкционированного доступа предусмотрена идентификация по имени пользователя и паролю. Устройство поддерживает идентификацию двух различных пользователей. Их имена, типы и пароли по умолчанию приведены ниже.

#### **Табл. 22 — Список пользователей и их характеристики**

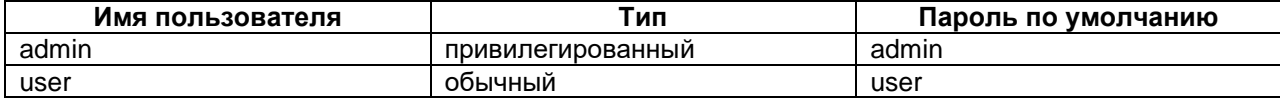

#### <span id="page-41-0"></span>Быстрая настройка 8

В устройство заложена возможность применить заранее подготовленные конфигурации для наиболее часто используемых схем. Установка таких конфигураций производится с помощью команды preset-config.

Рекомендуемая последовательность действий:

- 1. Установите выбранные Вами модули в слоты устройства;
- 2. Соберите прототип Вашей системы передачи данных, расположив "на столе" устройства для конфигурирования, проверки и прогона пробных потоков данных:
- 3. Подключите COM-порт компьютера к порту Console устройства с помощью кабеля и переходника, которые входят в комплект поставки:
- 4. Запустите программу PuTTY или аналогичную другую терминальную программу;
- 5. Введите регистрационные данные имя пользователя admin и пароль (пароль по умолчанию admin);
- <span id="page-41-1"></span>6. Введите команду preset-config - I для отображения доступных конфигураций;
- 7. Введите команду preset-config -s <N> для установки одной из конфигураций, отображенных на шаге 6. N — номер требуемой Вам конфигурации;
- 8. После проверки соответствия установленных модулей и выбранной конфигурации производится установка выбранной конфигурации в качестве загрузочной;

Внимание! Установленная конфигурация может отличаться от конфигурации, которая необходима для решения Вашей задачи. После установки конфигурации в устройство в окне терминала может быть выведено сообщение о том, какие параметры установленной конфигурации необходимо изменить в соответствии с Вашей схемой. К таким параметрам могут относиться, например, IP-адреса и сетевые маски, режим синхронизации, номера используемых таймслотов и т.п.

- $\alpha$ Если необходимо, то внесите изменения в конфигурацию устройства (файлы muxd.conf и netconfig.sh). Для редактирования файлов необходимо использовать текстовый редактор nano, который запускается из Linux shell командой nano.
- 10. Перезагрузите устройство.

Подробное описание команды preset-config приведено в справочнике команд.

# <span id="page-42-0"></span>**9 Сохранение и загрузка конфигурации**

### <span id="page-42-1"></span>**9.1 Сохранение конфигурации**

Во избежание потери рабочей конфигурации, связанной с перезагрузкой или отключением питания, необходимо выполнить сохранение настроек устройства.

Процесс сохранения конфигурации состоит из двух этапов. Первый этап — сохранение конфигурации контроллеров и кросс-коннектора, второй — сохранение сетевых параметров и общесистемных настроек устройства.

#### **Сохранение конфигурации контроллеров и кросс-коннектора:**

- 1. Перейдите в режим конфигурирования контроллеров и кросс-коннектора командой **shell**;
	- 2. Выполните команду **copy running-config startup-config**.

или

выполните команду **@ copy running-config startup-config** из Linux shell.

#### **Сохранение сетевых параметров и общесистемных настроек:**

Данные настройки хранятся в соответствующих файлах, расположенных в директории /etc/config:

- 1. Внесите в файл netconfig.sh настройки сетевых параметров;
- 2. Внесите в файл syslog.conf настройки системы протоколирования событий по протоколу Syslog.

Для правки файлов используйте встроенный тестовый редактор nano, для запуска которого необходимо выполнить команду **nano**.

Пример перехода в файл netconfig.sh с помощью редактора nano:

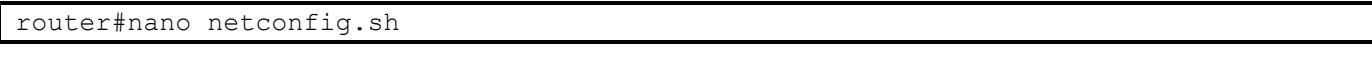

3. Для сохранения файла нажмите комбинацию клавиш Ctrl+X, затем Y и Enter. Для того, чтобы команда применилась, перезагрузите устройство с помощью команды **reboot**.

# <span id="page-42-2"></span>**9.2 Сохранение конфигурации на сервере**

Процедура сохранения конфигурации заключается в копировании файла с настройками из энергонезависимой памяти (Flash-память) изделия на сервер. При этом используется один из протоколов FTP (File Transfer Protocol) или TFTP (Trivial File Transfer Protocol).

Для сохранения файла с настройками выполните следующие действия:

- 1. Включите сервер FTP/TFTP;
- 2. Подключите порт Ethernet изделия к сети. Примеры подключения показаны на [Рис. 41.](#page-43-2)

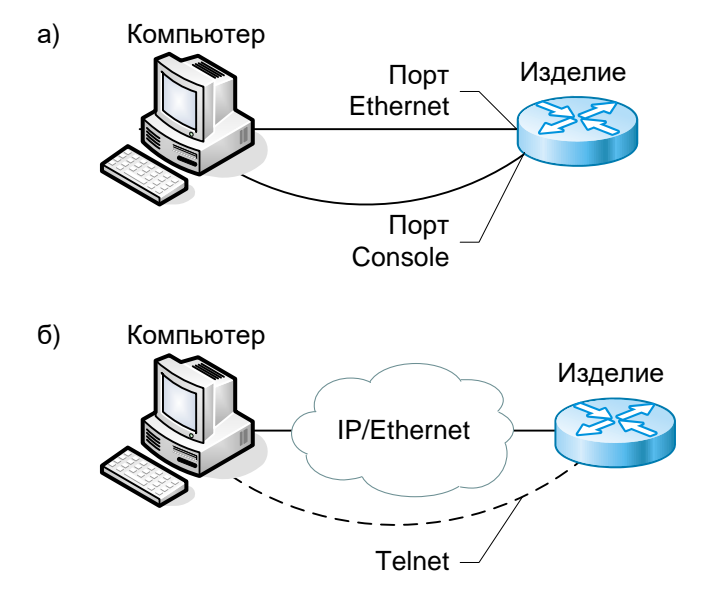

#### <span id="page-43-2"></span>Рис. 41 — Примеры подключения изделия для сохранения и загрузки конфигурации или обновления программного обеспечения

- 4. Настройте параметры порта изделия (IP-адрес, маску сети и т. п.) для доступа к сети, для чего используйте команду ifconfig;
- 5. Создайте файл, содержащий все настройки устройства командой preset-config -b (поумолчанию, настройки сохраняются в файл /home/<username>/backup-config.tar.gz);
- Скопируйте файл с настройками на сервер FTP/TFTP, используя команды ftp либо tftp. 6.

Пример использования команды ТЕТР:

```
router#tftp -1 /home/admin/backup-config.tar.gz -r backup-config.tar.gz -p
192.168.0.111
```
#### <span id="page-43-0"></span>9.3 Загрузка конфигурации с сервера

Процедура загрузки конфигурации заключается в копировании файла с настройками с сервера в энергонезависимую память (Flash-память) изделия. При этом используется один из протоколов FTP (File Transfer Protocol) или TFTP (Trivial File Transfer Protocol).

Для загрузки файла с настройками выполните следующие действия:

- 1. Включите сервер FTP/TFTP;
- 2. Подключите один из портов устройства к сети. Примеры подключения показаны на Рис. 41;
- 3. Настройте параметры порта изделия (IP-адрес, маску сети и т. п.) для доступа к сети, для чего используйте команду ifconfig;
- 4. Скопируйте файл с настройками с сервера FTP/TFTP, используя команды ftp либо tftp.

Пример использования команды ТЕТР:

```
router#tftp -r backup-config.tar.gz -1 /home/admin/backup-config.tar.gz -g
192.168.0.111
```
#### <span id="page-43-1"></span> $9.4$ Восстановление заводских настроек

#### Вариант 1

Для загрузки изделия с заводскими настройками (игнорирования загрузочной конфигурации) во время процедуры загрузки программного обеспечения изделия необходимо при появлении в окне терминальной программы надписи:

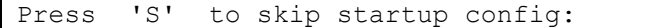

нажать клавишу "S". После этого в окне терминальной программы появиться сообщение:

```
\overline{1} S<sub>1</sub>
                                                                OK !
                     to skip startup config:
Press
```
означающее, что загрузочная конфигурация проигнорирована и изделие загрузится с заводскими настройками.

#### Вариант 2

Для восстановления заводских настроек изделия, включая пароль учетной записи admin, необходимо воспользоваться командой preset-config с ключом -d:

```
router#preset-config -d
Current configuration is not default
Do you want to backup current configuration (y/n)? n
Default configuration will be applied after reboot
```
# <span id="page-44-0"></span>**10 Обновление программного обеспечения**

# <span id="page-44-1"></span>**10.1 Определение аппаратной версии ММ-22х и ММ-52х**

Устройства ММ-22х и ММ-52х по техническим параметрам принадлежат к двум группам: **I** и **II**. При обновлении необходимо использовать ПО, соответствующее аппаратной версии.

### <span id="page-44-2"></span>**10.1.1 Определение аппаратной версии устройства с использованием интерфейса командной строки**

С помощью терминальной программы выполните в режиме Linux shell (router#) команду version. В результате выполнения команды на экран терминала выводится сообщение вида:

```
Software package version 1.19.0.7
Built at Thu Mar 21 15:22:33 MSK 2013
U-Boot version: U-Boot 1.2.0-zelax-1.6-svn3027M (Dec 14 2010 - 18:35:16)
Shell version 1.23.1 build 5059
Hardware control daemon (muxd) version 1.23.1 build 5059 (MM-200 family)
Firmware version 2.17
Bridge control utility version 1.2-zelax-1.1
Linux kernel version 2.6.26.8-svn5080
```
Hardware: MM-222RC-UNI-AC9

Строка вида «Hardware: MM-22хRC-UNI-…» или «Hardware: MM-52хRC-UNI-…» обозначает принадлежность устройства к группе I.

Строка вида «Hardware: MM-22хRC-UNI2-…», «Hardware: MM-52хRC-UNI2-…», «Hardware: MM-22хRC-UNI3-…» или «Hardware: MM-52хRC-UNI3-…» обозначает принадлежность устройства к группе II.

### <span id="page-44-3"></span>**10.1.2 Определение аппаратной версии устройства по серийному номеру**

Для определения аппаратной версии устройства пришлите его серийный номер на адрес электронной почты отдела технической поддержки Zelax [\(tech@zelax.ru\)](mailto:tech@zelax.ru).

Серийный номер присутствует на наклейке на задней панели устройства, а также может быть определен с помощью интерфейса командной строки (команда version):

```
router#version 
---------------------------------------------------------------------------
Software package version 1.25.6.8 ospf
Built at Tue, 20 Mar 2018 18:08:02 +0300
U-Boot version: U-Boot 1.3.2-zelax-4.17-svn8050 (Jan 26 2018 - 14:17:44) MPC83XX
Shell version 1.35.17 build 8128
Hardware control daemon (muxd) version 1.35.17 build 8128 (MM-22x family)
Firmware version 3.4
Bridge control utility version 1.2-zelax-1.1
Linux kernel version 2.6.26.8-svn8120
Hardware: MM-227RC-UNI2-AC9
CPU board: DMIME-RSE121TFX-2
333 MHz system clock, 128 MB DRAM, 128 MB Flash
2 Serial (HDLC) interfaces
3 FastEthernet interfaces
1 Optical Ethernet interface
Base board: MUX3-240
Device MAC address: 00:1A:81:00:85:6C
Device serial number: 2317123456789
```
# <span id="page-45-0"></span>10.2 Загрузка новой версии программного обеспечения

Процедура обновления описана для устройств групп I и II версии ПО 1.11.2.3 и выше. Если в устройстве группы I установлена более ранняя версия, то необходимо обновить ПО минимум до версии 1.11.2.3 согласно п.10.3.

Процедура загрузки новой версии программного обеспечения заключается в копировании файла с сервера в память изделия с помощью протокола ТFTP или FTP.

Для загрузки программного обеспечения выполните следующие действия:

- 1. Загрузите файл с новой версией ПО (\*.img для устройств группы I, \*.pkg для устройств группы II) с сайта www.zelax.ru;
- 2. Включите сервер ТFTP/FTP. Скопируйте файл новой версией ПО в базовую директорию сервера;
- 3. Подключите устройство к сети. Примеры подключения показаны на Рис. 41;
- 4. Настройте параметры порта изделия (IP-адрес, маску сети и т.д.) для доступа к сети, используя команду ifconfig;
- 5. Загрузите файл с новой версией ПО с помощью команды tftp или ftpget в директорию /tmp с сервера с указанием следующих параметров:
	- имя и местоположение файла в память изделия;
	- имя копируемого файла на сервере;
	- IP-адрес сервера.
- 6. Выполните установку новой версии ПО с помощью команды **upgrade-software**. После установки ПО устройство автоматически перезагрузится.

Пример загрузки файла с использованием протокола ТFTP и последующей его установки командой upgrade-software:

```
router#tftp -1 /tmp/mm-22x v1.11.2.3.imq -r mm-22x v1.11.2.3.imq -q 192.168.0.111
router#upgrade-software /tmp/mm-22x v1.11.2.3.img
Current software package version is 1.11.2.3
Do you really want upgrade software to version 1.11.2.3 (y/n)? y
Copy etc/TZ
Copy etc/HOSTNAME
Copy etc/hosts
Copy etc/config/udhcpd.leases
Copy etc/config/netconfig.sh
Copy etc/config/udhcpd.conf
Copy etc/config/snmpd.local.conf
Copy etc/config/muxd.conf
Copy etc/config/resolv.conf
Copy etc/udhcpc/sample.bound
Copy etc/udhcpc/sample.renew
Copy etc/udhcpc/simple.script
Copy etc/udhcpc/sample.nak
Copy etc/udhcpc/sample.script
Copy etc/udhcpc/sample.deconfig
Copy etc/shadow
Copy etc/config/syslog.conf
Writing software package... please wait
Do not power off, close terminal or do anything in current session.
Once the connection is broken please wait for 5 minutes, then try to open telnet-
session again.
Erasing blocks: 122/122 (100%)
Writing data: 7808k/7808k (100%)
Verifying data: 7808k/7808k (100%)
Upgrade: rebooting.
```
# <span id="page-46-0"></span>**10.3 Процедура обновления ПО с версий ниже 1.11.2.3**

Для устройств группы I с версией ПО ниже 1.11.2.3 обновление ПО выполняется в два этапа:

- 1. Установка переходной версии 1.11.2.3 mig (файл mm-x-mig\_v1.11.2.3.tgz);
- 2. Установка рабочей версии 1.11.2.3 или выше (\*.img).

**Внимание!** В случае, обновления ПО с помощью загрузчика необходимо сразу устанавливать версию 1.11.2.3 или выше (файл с расширением img), см. п. [10.4.](#page-47-0)

#### **Этап 1. Установка переходной версии**

- 1. Загрузите файл с переходной версией ПО 1.11.2.3 mig с сайта [www.zelax.ru;](http://www.zelax.ru/)
- 2. Включите сервер TFTP/ FTP. Скопируйте файл ПО в базовую директорию сервера;
- 3. Подключите устройство к сети. Примеры подключения показаны на [Рис. 41;](#page-43-2)
- 4. Настройте параметры порта изделия (IP-адрес, маску сети и т.д.) для доступа к сети используя команду **ifconfig**;
- 5. Загрузите файл с новой версией ПО с помощью команды **tftp** или **ftpget** в директорию /tmp с сервера, с указанием следующих параметров:
	- имя и местоположение файла в память изделия;
	- имя копируемого файла на сервере;
	- IP-адрес сервера.
- 6. Выполните установку новой версии ПО с помощью команды **upgrade-software**;
- 7. Перезагрузите устройство, выполнив команду **reboot**.

#### **Этап 2. Установка переходной версии**

- 8. Загрузите файл с рабочей версией ПО 1.11.2.3 или выше с сайта [www.zelax.ru;](http://www.zelax.ru/)
- 9. Скопируйте файл ПО в базовую директорию сервера;
- 10. Настройте параметры порта изделия (IP-адрес, маску сети и т.д.) для доступа к сети используя команду **ifconfig**;
- 11. Загрузите файл с ПО с помощью команды **tftp** или **ftpget** в директорию /tmp с сервера, с указанием следующих параметров:
	- имя и местоположение файла в память изделия;
	- имя копируемого файла на сервере;
	- IP-адрес сервера.
- 12. Выполните установку новой версии ПО с помощью команды **upgrade-software**. После установки ПО устройство автоматически перезагрузится.

Пример обновления ПО с версии 1.9.0.4 до версии 1.11.2.3:

```
router#ifconfig eth0 192.168.0.1 up
router#tftp -l /tmp/mm-22x-mig_v1.11.2.3.tgz -r mm-22x-mig_v1.11.2.3.tgz -g 
192.168.0.111
router#upgrade-software /tmp/mm-22x-mig_v1.11.2.3.tgz 
Current software package version is 1.9.0.4
New software package version is 1.11.2.3
Do you really want upgrade software to version 1.11.2.3 (y/n)? y
Unpacking, checking and installing software package... please wait
Do not power off, close terminal or do anything in current session.
If the connection was broken should wait 5 minutes, open telnet-session and reboot.
Execute post-upgrade script
...
Upgrade complete
New software will run after reboot
router#reboot
U-Boot 1.2.0-zelax-1.6-svn3027M (Dec 14 2010 - 18:35:16)
I2C: ready
DRAM: 32 MB
FLASH: ST M29W640DB 8 MB
In: serial
```

```
Out: serial
Err: serial
Net: FEC ETHERNET
Hit any key to stop autoboot: 0 
### JFFS2 loading 'uImage' to 0x200000
Scanning JFFS2 FS: ..... done.
### JFFS2 load complete: 1454820 bytes loaded to 0x200000
...
router#version 
                                                        -----------------------------------------------------------------------------
Software package version 1.11.2.3 migration
Built at Thu Nov 17 17:37:33 MSK 2011
...
router#ifconfig eth0 192.168.0.1 up
router#tftp -l /tmp/mm-22x_v1.11.2.3.img -r mm-22x_v1.11.2.3.img -g 192.168.0.111
router#upgrade-software /tmp/mm-22x_v1.11.2.3.img 
Current software package version is 1.11.2.3 migration
Do you really want upgrade software to version 1.11.2.3 (y/n)? y
...
Once the connection is broken please wait for 5 minutes, then try to open telnet-
session again.
Erasing blocks: 122/122 (100%)
Writing data: 7808k/7808k (100%)
Verifying data: 7808k/7808k (100%)
Upgrade: rebooting.
```
# <span id="page-47-0"></span>**10.4 Загрузка новой версии программного обеспечения в режиме загрузчика**

**Внимание!** Загрузка новой версии программного обеспечения в режиме загрузчика осуществляется только в случае сбоя основного программного обеспечения. В нормальном (рабочем) режиме загрузка новой версии программного обеспечения осуществляется согласно п. 10.22.

После загрузки новой версии программного обеспечения в режиме загрузчика все параметры устройств группы I устанавливаются в заводские значения, параметры устройств группы II остаются без изменений.

Процедура описана для версии загрузчика 1.2.0-zelax-1.6-svn3027M и старше. Если в устройстве установлена более ранняя версия, то необходимо обновить загрузчик. Процедура обновления загрузчика приведена в п. [10.5.](#page-49-0)

Для перехода в режим загрузчика, во время процедуры загрузки ПО изделия необходимо при появлении в окне терминальной программы надписи:

Hit any key to stop autoboot: 3

нажать любую клавишу. После этого в окне терминальной программы появится приглашение означающее, что устройство находится в режим загрузчика:

```
U-Boot 1.2.0-zelax-1.6-svn3027M (Dec 14 2010 - 18:35:16)
I2C: ready
DRAM: 32 MB
FLASH: ST M29W640DB 8 MB
In: serial
Out: serial
Err: serial
Net: KS8995MA
FEC ETHERNET
Hit any key to stop autoboot: 0 
>
```
Для обновления ПО выполните следующие действия:

- 1. Загрузите файл с новой версией ПО (\*.img для устройств группы I. \*.pkg для устройств группы II) с сайта www.zelax.ru;
- 2. Включите сервер ТFTP;
- 3. Подключите порт Ethernet изделия к сети. Пример подключения показан на Рис. 41;
- 4. Укажите сетевые параметры устройства (IP-адрес, маску сети и т. п.) с помощью команд:
	- seteny ipaddr <IP-адрес устройства>
	- seteny serverip <IP-адрес сервера>
	- setenv netmask <маска подсети>
	- setenv gatewayip <IP-адрес шлюза>

Для отображения текущих параметров используйте команду printenv.

5. С помощью команды ping убедитесь в доступности сервера:

```
\Rightarrow ping 192.168.0.111
FSL UECO: Full Duplex
FSL UECO: Speed 100BT
FSL UECO: Link is up
Using FSL UEC0 device
host 192.168.0.111 is alive
```
- 6. Укажите имя файла с новой версией ПО используя команду seteny image-file <имя-файла>;
- 7. В корневую директорию ТFTP-сервера скопируйте файл с новой версий ПО;
- 8. Загрузите новое ПО командой run load-image. Процесс загрузки и обновления может достигать нескольких минут и выглядит следующим образом:

```
> run load-image
Using FEC ETHERNET device
TFTP from server 192.168.0.111; our IP address is 192.168.0.101
Filename 'mm-22x v1.11.2.3.img'.
Load address: 0x\overline{2}00000done
Bytes transferred = 5154400 (4ea660 hex)
Erase Flash Bank # 1 Done
Copy to Flash... done
```
9. После окончания процесса обновления используйте команду reset для перезагрузки устройства.

### <span id="page-49-0"></span>**10.5 Загрузка новой версии загрузчика**

**Внимание!** Обновления загрузчика необходимо осуществлять только по рекомендации отдела технической поддержки.

Обновление загрузчика выполняется в режиме загрузчика. Для перехода в режим загрузчика, во время процедуры загрузки ПО изделия необходимо при появлении в окне терминальной программы надписи:

Hit SPACE key to stop autoboot: 3

нажать клавишу «Пробел». После этого в окне терминальной программы появится приглашение означающее, что устройство находится в режим загрузчика:

U-Boot 1.2.0-zelax-1.6-svn3027M (Dec 14 2010 - 18:35:16) I2C: ready DRAM: 32 MB FLASH: ST M29W640DB 8 MB In: serial Out: serial Err: serial Net: KS8995MA FEC ETHERNET Hit any key to stop autoboot: 0 >

При обновлении загрузчика необходимо строго соблюдать соответствие загружаемого программного обеспечения модификации устройства. Загрузка неправильного загрузчика приведет к неработоспособности устройства и необходимости ремонта устройства на предприятии-изготовителе. Для определения модификации устройства и серийного номера необходимо выполнить команду **show\_di**.

Пример выполнения команды для устройства группы I:

```
> show_di
Device info (Ok)
MM-225RC-UNI-AC9
CPU module DMIME-RSE100T-2
Backplane MUX3-240
s/n 2315269000103
MAC 00:1a:81:00:35:c9
>
```
Пример выполнения команды для устройства группы II:

=> show\_di Device  $\overline{info}$ : ok (0) Hardware ID: 0400:0100:0008 Device type: MM-222RC-UNI2-AC9 Serial number: 2317123456789 MAC: 00:1A:81:00:85:6C  $\Rightarrow$ 

#### **Табл. 23 — Таблица соответствия**

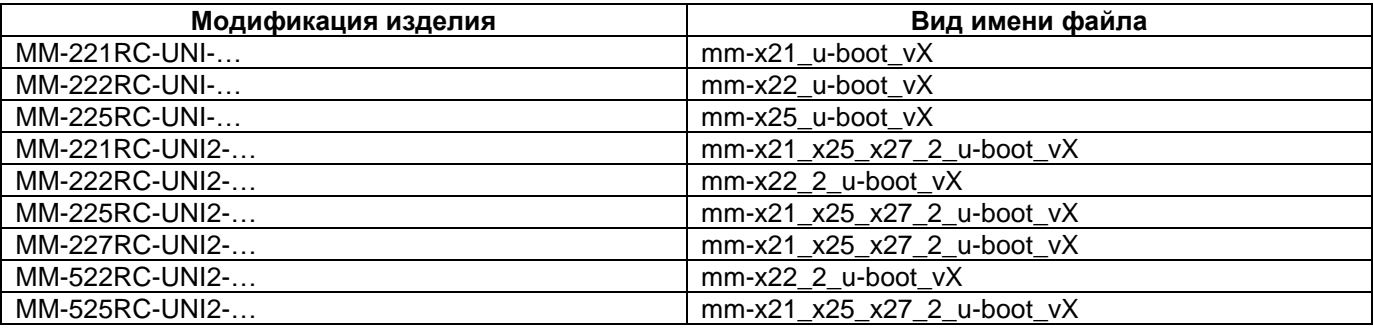

MM-527RC-UNI2-...

mm-x21 x25 x27 2 u-boot vX

X — номер версии загрузчика

Внимание! Процедура обновления описана для версии 1.2.0-zelax-1.6-svn3027M и выше. Если в устройстве установлена более ранняя версия, то необходимо обновить загрузчик минимум до версии 1.2.0-zelax-1.6-svn3027M согласно п. 10.6.

Для обновления загрузчика выполните следующие действия:

- 1. Получите файл новой версии загрузчика, обратившись в отдел технической поддержки по электронной почте. При обращении отправьте письмо по адресу tech@zelax.ru с темой «Загрузчик для ...", указав модификацию изделия и серийный номер;
- 2. Включите сервер ТЕТР;
- 3. Подключите порт Ethernet изделия к сети. Пример подключения показан на Рис. 41:
- 4. Укажите сетевые параметры устройства (IP-адрес, маску сети и т. п.) с помощью команд:
	- setenv ipaddr <IP-адрес устройства>
	- setenv serverip <IP-адрес сервера>
	- setenv netmask <маска подсети>  $\bullet$
	- setenv gatewayip <IP-адрес шлюза>  $\bullet$

Для отображения текущих параметров используйте команду printenv.

5. С помощью команды ping убедитесь в доступности сервера:

```
\Rightarrow ping 192.168.0.111
FSL UECO: Full Duplex
FSL UECO: Speed 100BT
FSL UECO: Link is up
Using FSL UECO device
host 192.168.0.111 is alive
```
- 6. Укажите имя файла новой версии загрузчика используя команду setenv uboot-file <имяфайла>;
- 7. В корневую директорию ТFTP-сервера скопируйте файл с новой версией загрузчика;
- 8. Загрузите новую версию загрузчика командой run load-uboot. Процесс загрузки и обновления может достигать нескольких минут и выглядит следующим образом:

```
> run load-uboot
Using FEC ETHERNET device
TFTP from server 192.168.0.111; our IP address is 192.168.0.101
Filename 'mm-x21 u-boot v1.2.0-1.6.bin'.
Load address: 0x200000
doneBytes transferred = 268116 (41754 hex)
Un-Protect Flash Bank # 1
Erased 12 sectors
Copy to Flash... done
```
- 9. После окончания процесса обновления используйте команду reset для перезагрузки устройства:
- 10. После загрузки устройства перейдите в режим загрузчика и обновите значения параметров по умолчанию для новой версии загрузчика с помощью команды eraseenv;
- 11. Перезагрузите устройство командой reset;
- 12. После загрузки устройства перейдите в режим загрузчика и сохраните значения параметров командой saveenv:
- 13. Перезагрузите устройство командой reset.

# <span id="page-51-0"></span>10.6 Процедура обновления загрузчика с версий ниже 1.2.0-zelax-1.6-svn3027M

Для обновления загрузчика выполните следующие действия:

- 1. Получите файл новой версии загрузчика обратившись в отдел технической поддержки по электронной почте. При обращении отправьте письмо по адресу tech@zelax.ru с темой «Загрузчик для ...", указав модель изделия и тип процессорной платы;
- 2. Включите сервер ТЕТР;
- 3. Подключите порт Ethernet изделия к сети. Пример подключения показан на Рис. 41.
- 4. Укажите сетевые параметры устройства (IP-адрес, маску сети и т. п.) с помощью команд:
	- setenv ipaddr <IP-адрес устройства>
	- setenv serverip <IP-адрес сервера>
	- setenv netmask <маска подсети>
	- setenv gatewayip <IP-адрес шлюза>  $\bullet$

Для отображения текущих параметров используйте команду printenv.

- 5. В корневую директорию ТFTP-сервера скопируйте файл с новой версией загрузчика. Имя файла должно быть u-boot.bin:
- 6. Загрузите новую версию загрузчика командой **run load uboot**. Процесс загрузки и обновления может достигать нескольких минут и выглядит следующим образом:

```
> run load uboot
Using FEC ETHERNET device
TFTP from server 192.168.0.111; our IP address is 192.168.0.101
Filename 'u-boot.bin'.
Load address: 0x200000
done
Bytes transferred = 267788 (4160c hex)
Un-Protect Flash Bank # 1
Erased 12 sectors
Copy to Flash... done
```
- 7. После окончания процесса обновления используйте команду reset для перезагрузки устройства;
- 8. Обновите значения параметров по умолчанию для новой версии загрузчика используя следующий набор команд:
	- test erase env
	- reset
	- saveenv
	- reset

Пример обновления загрузчика  $\mathbf{c}$ версий 1.2.0-zelax-1.4-svn2279  $\overline{10}$ версии 1.2.0-zelax-1.6-svn3027M:

U-Boot 1.2.0-zelax-1.4-syn2279 (Jul 15 2010 - 13:17:33)  $CPI:$ MPC866xxxZPnnA at 100.100 MHz [25.0...100.0 MHz] 4 kB I-Cache 4 kB D-Cache FEC present readv  $I2C:$ DRAM: 32 MB FLASH: ST M29W640DB 8 MB In: serial Out: serial Err: serial Net: FEC ETHERNET Hit any key to stop autoboot: 0 > set serverip 192.168.0.111 > run load uboot Using FEC ETHERNET device TFTP from server 192.168.0.111; our IP address is 192.168.0.101

```
Filename 'u-boot.bin'.
Load address: 0x200000
Loading: #####################################################
done
Bytes transferred = 268116 (41754 hex)
Un-Protect Flash Bank # 1
Erased 12 sectors
Copy to Flash... done
> reset
U-Boot 1.2.0-zelax-1.6-svn3027M (Dec 14 2010 - 18:35:16)
I2C: ready
DRAM: 32 MB
FLASH: ST M29W640DB 8 MB
In: serial
Out: serial
Err: serial
Net: FEC ETHERNET
Hit any key to stop autoboot: 0 
> test erase_env
Erase environment? (y/n)
Erase... Ok
> reset
U-Boot 1.2.0-zelax-1.6-svn3027M (Dec 14 2010 - 18:35:16)
I2C: ready
DRAM: 32 MB
FLASH: ST M29W640DB 8 MB
*** Warning - bad CRC, using default environment
In: serial
Out: serial
Err: serial
Net: FEC ETHERNET
Hit any key to stop autoboot: 0 
> saveenv
Saving Environment to EEPROM...
> reset
U-Boot 1.2.0-zelax-1.6-svn3027M (Dec 14 2010 - 18:35:16)
I2C: ready
DRAM: 32 MB
FLASH: ST M29W640DB 8 MB
In: serial<br>Out: serial
     serial
Err: serial
Net: FEC ETHERNET
...
```
# <span id="page-53-0"></span>**11 Рекомендации по устранению неисправностей**

Изделие представляет собой сложное микропроцессорное устройство, поэтому устранение неисправностей, если они не связаны с очевидными причинами, возможно только на предприятииизготовителе.

При возникновении вопросов, связанных с техническим обслуживанием, обращайтесь в службу технической поддержки компании Zelax. При обращении в службу технической поддержки по телефону, электронной почте или на форуме, будьте готовы предоставить следующую информацию:

- описание задачи или проблемы;
- схему сети и её подробное описание;
- модификации используемых изделий и версии программного обеспечения;
- настройки (конфигурации) всех изделий;
- серийные номера изделий.

# <span id="page-54-0"></span>**12 Гарантии изготовителя**

Изделие прошло предпродажный прогон в течение 168 часов. Изготовитель гарантирует соответствие мультиплексора техническим характеристикам при соблюдении пользователем условий эксплуатации, транспортирования и хранения.

Срок гарантии указан в гарантийном талоне изготовителя.

Изготовитель обязуется в течение гарантийного срока безвозмездно устранять выявленные дефекты путём ремонта или замены изделия или его модулей.

Ремонт осуществляется за счёт пользователя, если в течение гарантийного срока:

- пользователем были нарушены условия эксплуатации, приведенные в п. [4.7,](#page-31-1) или на мультиплексор были поданы питающие напряжения, не соответствующие указанным в п. [4.5;](#page-29-0)
- мультиплексору нанесены механические повреждения;
- порты мультиплексора повреждены внешним воздействием.

Доставка неисправного мультиплексора в ремонт осуществляется пользователем.

Гарантийное обслуживание прекращается, если пользователь выполнил ремонт мультиплексора своими средствами.

# <span id="page-55-0"></span>**Приложение 1. Назначение контактов портов Ethernet**

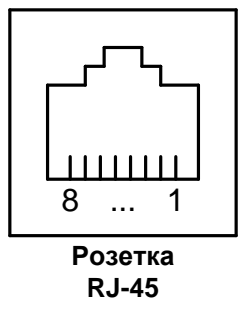

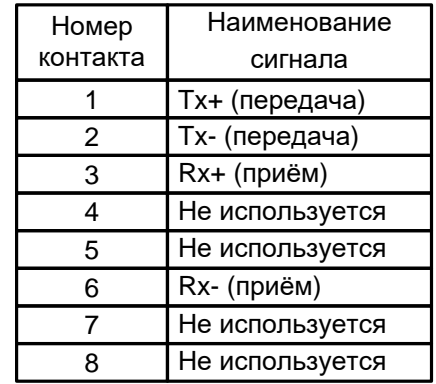

# <span id="page-55-1"></span>**Приложение 2. Назначение контактов порта Console**

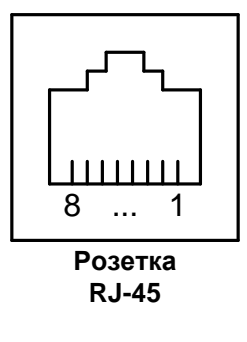

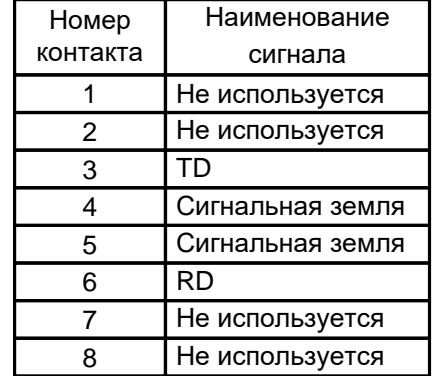

# <span id="page-55-2"></span>**Приложение 3. Схема переходника A-006**

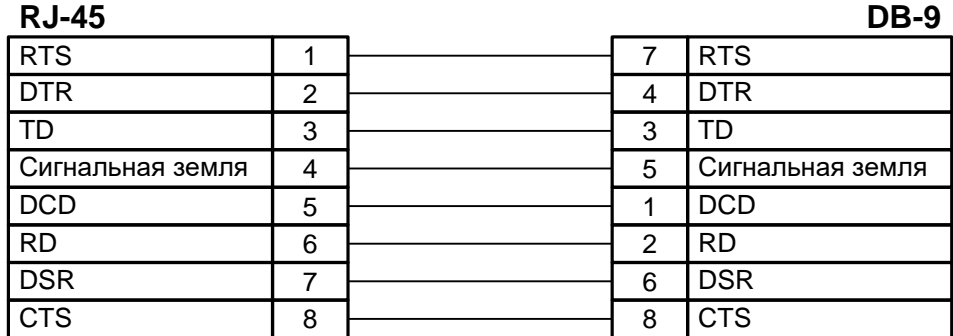

# <span id="page-56-0"></span>**Приложение 4. Схема кабеля A-010**

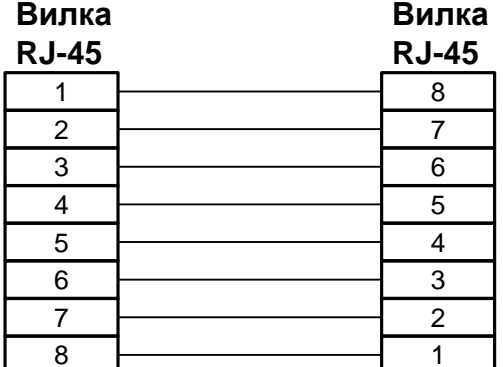

Длина кабеля А-010 — 2 м.

# <span id="page-56-1"></span>**Приложение 5. Назначение контактов клеммной колодки для MM-52xRC-UNI**

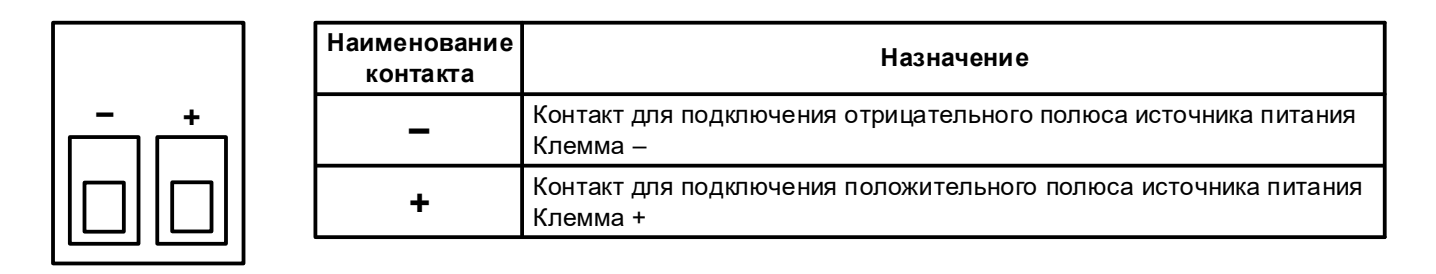

**Внимание!** Требуется соблюдать полярность электропитания.

# <span id="page-56-2"></span>**Приложение 6. Назначение контактов клеммной колодки для MM-22хRC-UNI-f-DC60**

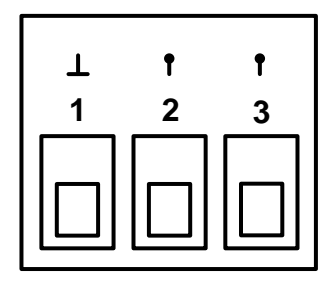

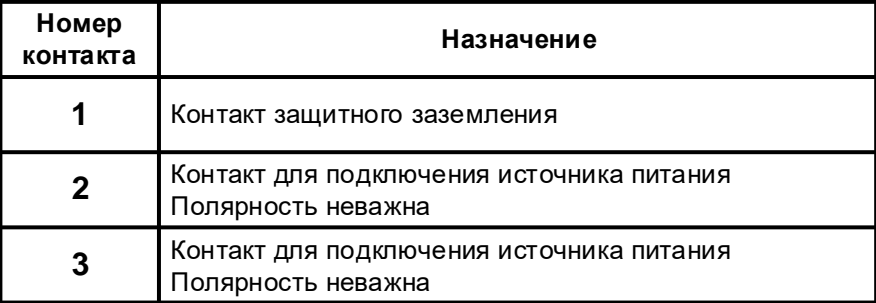